# KARELIA-AMMATTIKORKEAKOULU Tietotekniikan koulutusohjelma

Jukka Pajarinen

TEAMVIEWER ETÄOPETUKSESSA : CASE JILAB OY

Opinnäytetyö Maaliskuu 2014

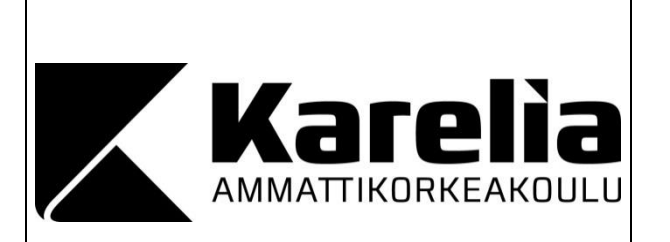

**OPINNÄYTETYÖ Maaliskuu 2014 Tietotekniikan koulutusohjelma**

Karjalankatu 3 80200 JOENSUU +358 50 260 6800

Tekijä Jukka Pajarinen

Nimeke

TeamViewer etäopetuksessa : Case: Jilab Oy

Toimeksiantaja Jilab Oy

Tiivistelmä

Tässä opinnäytetyössä käsitellään TeamViewer-ohjelmiston soveltuvuutta ja käyttöönottoa etäopetukseen. Opinnäytetyö esittelee etäopetusjärjestelmien ominaisuuksia ja rakennetta, TeamViewerin yksityiskohtaiset ohjeet etäopetuskäyttöön sekä etäopetusjärjestelmään kuuluvien laitteiden ja apuohjelmien käyttöä. Lisäksi tapaustutkimusosuudessa tutkitaan A/D-konvertterien käyttöä etäopetusjärjestelmässä, esitelmäalustan ja videokuvan integrointia sekä etäopetuksen nauhoittamista toimeksiantajan näkökulmasta.

Opinnäytetyö toteutettiin toimeksiantona Jilab Oy nimiselle yritykselle. Aihetta tutkittiin ensin kirjallisen aineiston perusteella, jonka pohjalta valmis etäopetusjärjestelmä toteutettiin. Toteutetun etäopetusjärjestelmän laitteiden ja ohjelmistojen tukimateriaalina käytettiin lähinnä valmistajien verkkosivuja ja ohjekirjoja. Lisäksi etäopetusjärjestelmän vaatimukset kartoitettiin toimeksiantajan kanssa käydyillä haastatteluilla.

Opinnäytetyön varsinaisena tuloksena on toimeksiantajalle toteutettu TeamVieweriin perustuva etäopetusjärjestelmä. Valmista etäopetusjärjestelmää täydentäviä komponentteja ovat muun muassa videokamera, A/D-konvertteri, esitelmäalusta ja MPC-HC-videosoitin. Toteutetun etäopetusjärjestelmän avulla on osoitettu TeamViewerin soveltuvan erittäin hyvin etäopetuksen järjestämiseen.

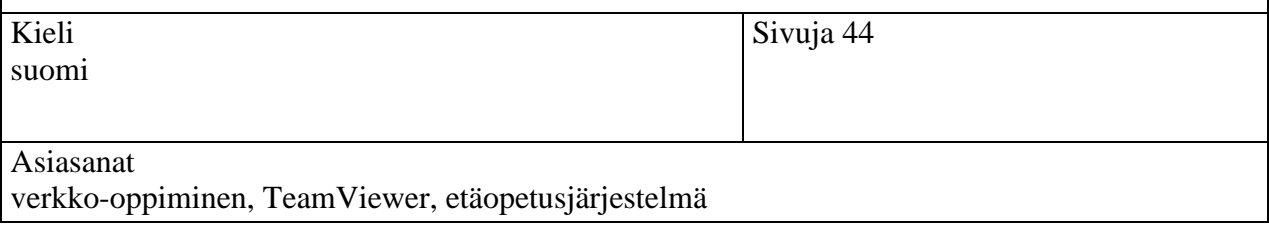

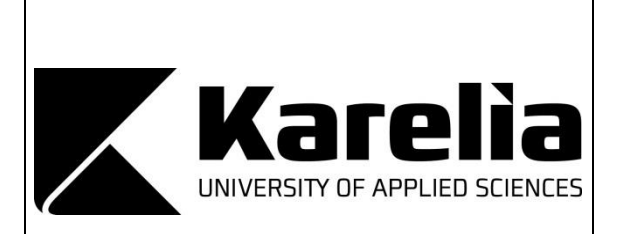

**THESIS March 2014 Degree Programme in Information Technology** Karjalankatu 3 FI 80200 JOENSUU FINLAND +358 50 260 6800

Author Jukka Pajarinen

**Title** 

TeamViewer for E-learning : Case: Jilab Oy

Commissioned by Jilab Oy

Abstract

This thesis deals with the TeamViewer software's suitability and implementation to distance education. The thesis presents the characteristics and the structure of distance learning systems, detailed instructions for TeamViewer's usage in distance learning, as well as the usage of required equipment and utilities. In addition to that, the case study part of the thesis focuses on the use of A/D-converters, the integration of presentation platform and the live video, as well as the session recording from the commissioner's point of view.

The thesis was commissioned by the company called Jilab Oy. The subject was first examined on the basis of written material, on top of which the actual distance learning system was developed. Support material used for implementing the actual distance learning system, including its hardware and software, involved mainly manufacturer's websites and user manuals. In addition, the distance learning system's requirements were determined based on the interviews with the client.

The actual result of the thesis is the implemented TeamViewer-based distance learning system for the client. The components that complement the finished distance learning system include for example a video camera, A/D-converter, presentation platform and the MPC-HC video player. The finished distance learning system indicates that TeamViewer is well suitable for the use in distance education.

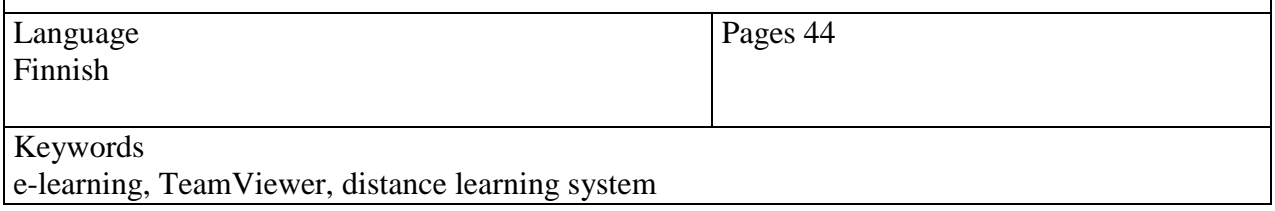

# Sisältö

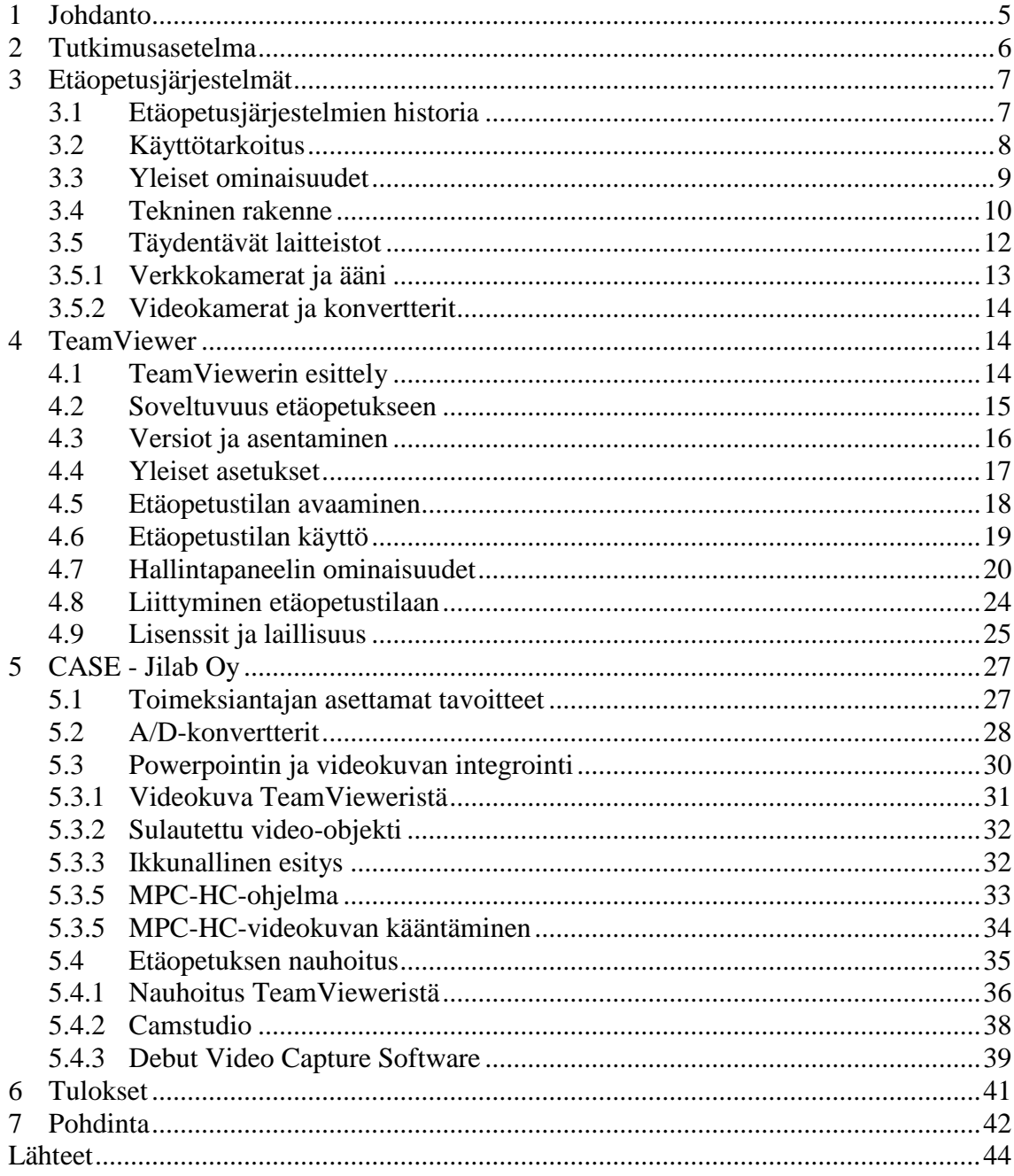

# <span id="page-4-0"></span>**1 Johdanto**

Tämän opinnäytetyön tarkoituksena oli toteuttaa kattava ja toimiva etäopetusjärjestelmä toimeksiantajayritykselle käyttäen sen keskeisenä komponenttina TeamViewerohjelmistoa. Opinnäytetyö laadittiin toimeksiantajan näkökulmasta, tapaustutkimuksen muodossa. Valmis etäopetusjärjestelmä räätälöitiin TeamVieweristä, yrityksen käytettävissä olleista laitteistoista ja muista tarvittavista apuohjelmista yrityksen tarpeita noudattaen. Opinnäytetyön aihe tuli toimeksiantona Jilab Oy nimiseltä yritykseltä. Olin aiemmin tehnyt itsenäisen verkkosivuprojektin yritykselle ja nyt yhteistyötä jatkettiin tämän opinnäytetyön parissa.

Nykypäivänä eräs erittäin puhuttu aihealue on etäopetus, jonka perusperiaatteena on perinteisen luokkaopetuksen korvaaminen paikasta riippumattomalla opetusjärjestelmällä, joka usein perustuu internetin hyödyntämiseen. Aihealueeseen olennaisesti liittyvä termi on e-oppiminen (e-learning), jota toteutetaan käytännön tasolla usein niin sanotuilla verkkokonferenssiohjelmistoilla (web conferencing software). Tällaisiä ohjelmistoja ovat esimerkiksi Adobe Connect, Microsoft Lync ja TeamViewer [1; 2; 3]. Opetuksen modernisoinnista puhutaan eri medioissa verrattain paljon. Yksi opetuksen modernisointiin liittyvä käsite on flipped classroom, jossa pyritään muun muassa reaaliaikaisten luentojen lopettamiseen luentojen videoinnin ja verkkojakamisen avulla [4]. Varsinkin korkeakoulutasoinen opetus pyrkii kilpailemaan keskenään ja erottumaan edukseen. TeamViewerin sopivuus verkkokonferenssien pitämiseen ja etäopetukseen on tämän opinnäytetyön perusteella erinomainen. Se on erittäin suosittu, hyvin esitelmöintiin soveltuva, käyttäjäystävällinen ja helppokäyttöinen työväline kaikille osapuolille. Osapuolilla tarkoitetaan esitelmöitsijää ja esitelmään osallistujia. TeamViewer sisältää ilmaisohjelmistoksi monipuolisen ja käyttökelpoisen määrän ominaisuuksia, jotka helpottavat etäkokousten ja -luentojen pitämistä.

Tutkimuksessa edetään ensin käsittelemällä etäopetusjärjestelmien historiaa, ominaisuuksia ja rakennetta yleisesti. Seuraavaksi esitetään tarkempi katsaus TeamViewer-ohjelmistosta ja sen soveltuvuudesta etäopetukseen. TeamViewerin käyttöönotto pyritään esittämään mahdollisimman kattavasti ja sen on tarkoitus olla hyödyllinen ohjeistus kaikille kyseisen järjestelmän käyttöönottoa suunnitteleville. Lopuksi esitetään toimeksiantajayrityksen kanssa suoritetun yhteistyön pohjalta syntyneet tulokset tapaustutkimuksen muodossa. Tapaustutkimusosuudessa pyritään esittämään asiat hieman yleistettyinä mutta kuitenkin mahdollisimman samankaltaisesti kuin ne esitettiin toimeksiantajayritykselle. Kokonaisuutena tutkimus pyrkii siis esittämään kattavan ohjeistuksen TeamViewerin käyttämisestä etäopetustarkoituksiin.

# <span id="page-5-0"></span>**2 Tutkimusasetelma**

Opinnäytetyön tutkimustyyppinä on käytetty pehmeän lähestymistavan tarjoavaa kvalitatiivista eli laadullista tutkimusta. Laadullisen tutkimuksen periaatteiden mukaisesti tutkimuksessa jätettiin tilaa myös omalle ajattelulle ja johtopäätöksien tekemiseen kerätyn aineiston pohjalta [5, s. 13–14]. Lisäksi tutkimusta tehtäessä korostettiin hypoteesittomuutta, jolloin kerätystä aineistosta pyrittiin saamaan uusia ajatuksia vielä työtä tehdessäkin [5, s. 19]. Pääasiallisena aineistona tutkimuksessa on käytetty valmista kirjallisuutta. Tutkimuksessa käytettiin myös paljon tapaustutkimuksen periaatteita, sillä tutkimusaihetta tutkittiin toimeksiantajan kannalta olennaisesta näkökulmasta.

Opinnäytetyön pääasiallisena tarkoituksena oli vastata toimeksiantajayrityksen tarpeisiin esittämällä yrityksen käyttöön parhaiten soveltuvan etäopetusjärjestelmän käyttöönotto kaikkine apuohjelmineen ja laitteistoineen. Yrityksen tarpeita varten pidettiin haastatteluja, joilla kartoitettiin järjestelmän vaatimuksia. Käsiteltäväksi ohjelmistoksi muodostui yrityksen ehdotuksen perusteella TeamViewer. Haastatteluja suoritettiin pääosin sähköpostin välityksellä. Lisäksi opinnäytetyön tarkoituksena on olla kattava tutkielma TeamViewer-ohjelmiston käyttämisestä etäopetukseen, mikä mahdollistaa työn soveltamisen muiden käyttöön.

Aineiston hankintamenetelmänä tutkimuksessa käytettiin pääsääntöisesti kirjalliseen materiaaliin perehtymistä. Lisäksi tapaustutkimusosuutta varten kerättiin aineistoa pitämällä vapaamuotoisia haastatteluja toimeksiantajayrityksen kanssa. Haastattelujen tarkoituksena oli informaation kerääminen etäopetusjärjestelmälle asetetuista vaatimuksista ja yrityksen tarpeista ylipäätään. Kyseistä informaatiota käytettiin edelleen hyödyksi sitä tukevan kirjallisen aineiston etsimiseen.

Tutkimuksen eettiset kysymykset eivät olleet kovinkaan radikaaleja ja ne liittyivätkin lähinnä hyvän tutkimusetiikan pelisääntöihin. Tutkimuksen eettisyyteen vaikuttavat käytettyjen toimintatapojen rehellisyys, yleinen huolellisuus ja tarkkuus. On sanomattakin selvää, että tutkimusta tehtäessä pitää pyrkiä laadukkaaseen lopputulokseen välttelemättä hankalien asioiden käsittelyä. Myös tiedonhankinnan tulee olla eettisesti kestävää ja muut tutkimukset huomioida asianmukaisesti lähdemerkinnöin. Tutkimuksen suunnittelu, toteuttaminen ja raportointi oli tehtävä Karelia-ammattikorkeakoulun asettamien vaatimusten mukaisesti. Tutkimuksessa ei siis käsitellä mitään kyseisen oppilaitoksen sääntöjen vastaista ja se on kirjoitettu opinnäytetyöohjeen tutkimuseettisten ohjeiden mukaisesti, sillä se edustaa osaltaan koko oppilaitosta. [6.]

# <span id="page-6-0"></span>**3 Etäopetusjärjestelmät**

#### <span id="page-6-1"></span>**3.1 Etäopetusjärjestelmien historia**

Kun mietitään etäopetusjärjestelmien historiaa, tulee ensin suunnata katse audiografiikkaan ja puhelinverkkojen hyödyntämiseen. Audiografiikalla tarkoitetaan yleisesti ottaen kuvan ja äänen yhdistelmää. Audiograafisia järjestelmiä on käytetty Suomessa jo 1980-luvun loppupuolelta lähtien ja ne ovat osaltaan luoneet pohjaa myöhemmille videoneuvottelujärjestelmille. Puhelinverkkoja hyödyntämällä otettiin ensimmäinen askel videoneuvotteluiden kehittymiseen. Aikoinaan puheen siirtämisen lisäksi syntyi myös tarve reaaliaikaisen videokuvan siirtämiseen. Videoneuvotteluilla tarkoitetaankin yleisesti järjestelmiä, joissa toimii kaksisuuntainen kuva- ja ääniyhteys neuvotteluosapuolien välillä. Videoneuvottelujärjestelmiin on aina liittynyt myös laitteistoa, jolla kuva ja ääni kaapataan. Historiallisessa mielessä videoneuvottelulaitteiden edeltäjinä voidaan pitää kuvapuhelimia, joissa oli pieni ruutu keskustelukumppanin kuvaa varten. [7, s. 75-76, 92.] Yhteenvetona

etäopetusjärjestelmien historia siis pohjautuu puhelintekniikkaan, jota käytettiin jo ennen tietokoneiden avulla toteutettuja järjestelmiä.

Videoneuvottelut puhelinverkon kautta olivat siis mahdollisia jo 1990-luvun alkupuolella. Tekniikka kuitenkin kehittyi eteenpäin ja internetissä pidettävät videoneuvottelut yleistyivät jo 1990-luvun loppupuolella. [8, s. 96.] Internetistä muodostui erittäin suosittu informaatiokanava jo nopeasti sen käyttöönoton jälkeen. Internetin muutkin käyttömahdollisuudet olivat todella laajat, kuten nykyään voidaan erilaisten verkkopalveluiden muodoissa todeta. Itseasiassa myös internetin käyttäminen opetukseen tajuttiin jo hyvin varhain. Opiskelusta tietoverkoissa tuli jo jonkinlainen muotikäsite 1990-luvun loppupuolella, joka muun muassa tasa-arvoistaisi opetusta tuomalla opetusmateriaalin kaikkien saataville [8, s. 18]. Nykyiset etäopetukseen suunnatut tai niihin soveltuvat ohjelmistot ovat varsin kehittyneitä. Niistä löytyykin todella paljon hienoja ominaisuuksia. Puhelinverkkojen perintö kuitenkin näkyy vielä monilla tavoin internetiä käyttävissä etäopetusjärjestelmissä. Nykyään puhelinverkkoja käytetään esimerkiksi vielä suurissa määrin internetin siirtotienä, ADSL-tekniikan avulla.

#### <span id="page-7-0"></span>**3.2 Käyttötarkoitus**

Etäopetusjärjestelmien käyttötarkoitus liittyy verkko-opetukseen, jossa niitä käytetään eräänlaisina virtuaalisina opiskeluympäristöinä. Itsessään verkko-opetusta on kolmenlaista, kukin omaan käyttötarkoitukseensa. Verkko-opetuksen muodot ovat verkon tukema lähiopetus, monimuoto-opetus ja itseopiskelu verkossa. [8, s. 20.] Verkko-opetus voidaan myös toisinaan ikään kuin sulauttaa osaksi tavallista opetusta, esimerkiksi käyttämällä etäopetusjärjestelmiä perinteisessä luokkahuoneessa. Tälläistä yhdistettyä opetusmuotoa kutsutaan sulautetuksi opetukseksi (blended learning). [9, s. 302.] Huolimatta etäopetusjärjestelmän varsinaisesta käyttötavasta, hyvän etäopetusjärjestelmän tulee pystyä muokkautumaan käytettäväksi kaikilla edellä mainituilla tavoilla.

Etäopetusjärjestelmien käyttämisessä on usein myös monenlaisia hyötyjä, jotka voivat osaltaan johtaa niiden käyttöönottamiseen. Suurimpia hyötyjä lienee usein perinteistä

opetusta alhaisemmat kustannukset. Etäopetuksessa ei välttämättä ole tarvetta käyttää oppilaitoksen tiloja opetuksen järjestämiseen. Lisäksi etäopetus mahdollistaa osanottajien paikkariippumattomuuden, jolloin matkustuskustannuksia oppilaitokseen ei välttämättä ole. Etäopetus mahdollistaa myös huomattavasti perinteistä opetusta joustavamman opiskelutyylin ja opiskelijalla voi toisinaan olla mahdollisuus ohjata oppimistaan haluamaansa suuntaan. [10.]

### <span id="page-8-0"></span>**3.3 Yleiset ominaisuudet**

Etäopetusjärjestelmien selvin ominaisuus liittyy etäopetuksen käsitteeseen. Etäopetus on nimensä mukaisesti opetusta, jossa erityispiirteenä on opettajan ja opiskelijoiden fyysinen etäisyys toisistaan [11, s. 155]. Etäopetuksen osapuolien välinen kommunikaatio tapahtuu, nykyaikaisissa e-oppimiseen soveltuvissa etäopetusjärjestelmissä, käyttäen informaation siirtotienä internetiä. Toisinaan etäopetusjärjestelmiä voidaan myös ajatella virtuaaliluokiksi, joissa pyritään luomaan perinteistä luokkaopetusta simuloiva virtuaalinen kokonaisuus opettajan ja opiskelijoiden oppimisympäristöksi [11, s.155]. Etäopetusjärjestelmille hyvin olennainen ja yleinen ominaisuus on myös niiden skaalautuvuus. Monet etäopetusjärjestelmät ovat varsinaisesti verkkokonferenssiohjelmistoja, jotka soveltuvat moniin eri käyttötarkoituksiin. Käyttötarkoituksia voi e-oppimisen lisäksi olla esimerkiksi yritysneuvotteluiden järjestäminen.

Etäopetusjärjestelmillä on myös paljon yhteisiä konkreettisia ominaisuuksia. Olennainen ominaisuus on osallistujien hallinta, jossa esitelmöitsijällä on valtuudet hallita tapaamisen osallistujia. Ydinominaisuuksiin liittyy myös etäopetustilanteen osapuolien välinen interaktio, eli vuorovaikutus. On olemassa monenlaisia vuorovaikutusmahdollisuuksia, joista varsinkin seuraavat löytyvät usein oletuksena eri etäopetusjärjestelmistä. Työpöydän jakaminen on ominaisuus, jossa esitelmöitsijä jakaa työpöytänsä tai osan siitä esitelmään osallistujille. Työpöydän jako luo periaatteessa perustan kaikelle kanssakäymiselle, sillä sen kautta usein välitetään esityksen ydinsisältö. Esitystä myös usein tehostetaan videokuvalla ja äänellä, jotka voivat toimia kaksisuuntaisesti. Kaksisuuntaista ääntä käytetään usein esitykseen liittyvään kanssakäymiseen, jossa esimerkiksi osallistujat voivat esittää kysymyksiä

esitelmöitsijälle. Päätekeskustelu, eli chatti on myös yksi etäopetusjärjestelmien ominaisuus. Päätekeskustelun avulla tulee mahdolliseksi osapuolien välinen kanssakäyminen ilman videokuvaan tai ääneen tarvittavaa laitteistoa. Tiedostojen siirtäminen on myös yksi osapuolten väliseen vuorovaikuttamiseen liittyvä ominaisuus. Parhaimmillaan etäopetusjärjestelmä siis mahdollistaa tilanteen, jossa esitelmöitsijä voi esityksen aikana jakaa esitysmateriaaliaan. Nykyaikainen tekniikka mahdollistaa myös tietokoneen työpöydän nauhoittamisen. Tätä mahdollisuutta on myös integroitu etäopetusjärjestelmiin, jolloin tulee mahdolliseksi nauhoittaa esitys sen jatkokäyttöä varten.

#### <span id="page-9-0"></span>**3.4 Tekninen rakenne**

Etäopetusjärjestelmien tekninen rakenne on usein hyvin yksityiskohtaista, varsinkin sovellustasolla. Useat etäopetusjärjestelmät, joita myös voidaan kutsua videokonferenssiohjelmistoiksi, kuitenkin jakavat joitakin yhteisiä ominaisuuksia. Yhteisiä ominaisuuksia ovat muun muassa perusarkkitehtuuri sekä jotkin yleiset protokollat ja salaustekniikat. Etäopetusjärjestelmä voidaan kuvata arkkitehtuurisesti esittämällä laitteet ja niiden väliset liitokset (kuva 1). Videokonferenssiohjelmistoissa on usein jonkinlainen palvelin, jossa varsinainen taustaohjelmisto sijaitsee. Näin on esimerkiksi käytettäessä TeamVieweriä, jossa varsinainen palvelinohjelmisto on kyseisen yrityksen valvonnan alaisena. Todiste TeamViewerin käyttämästä palvelimesta löytyy muun muassa ohjelmiston edistyneistä asetuksista. Palvelin toimii arkkitehtuurisesti kuvattuna linkkinä kaikkien asiakasohjelmistojen välillä, joita ovat niin ikään osallistujat ja esitelmöitsijä. Lisäksi jokaisella etäopetusjärjestelmään kytketyllä asiakkaalla voi olla käytössään esimerkiksi verkkokamera ja mikrofoni, joiden yhdistämisessä asiakasohjelmaan huolehtii kyseisen tietokoneen käyttöjärjestelmä.

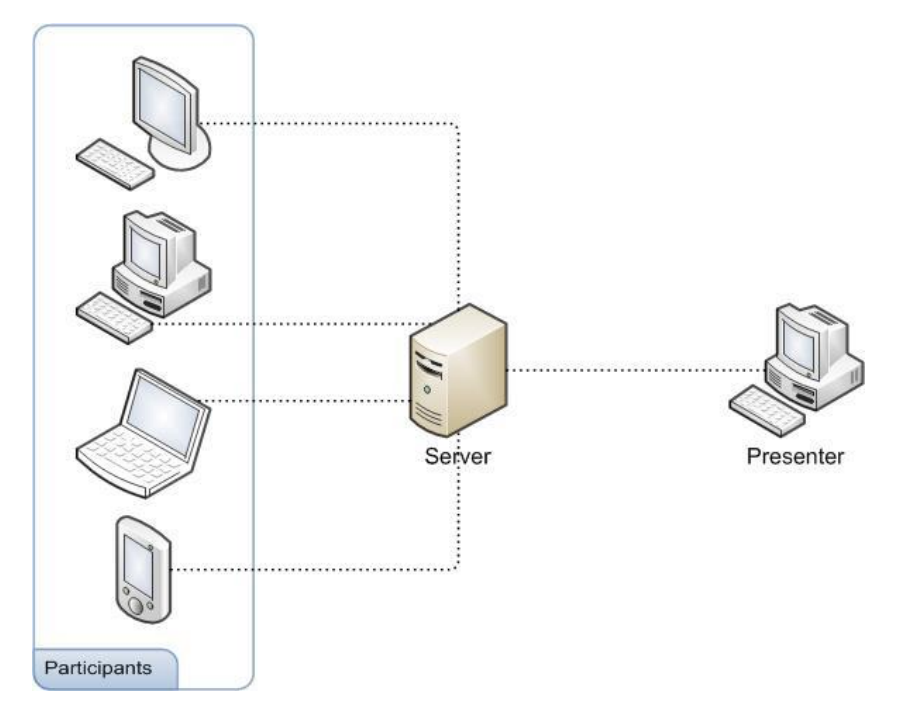

Kuva 1. Etäopetusjärjestelmän perusarkkitehtuuri.

TCP/IP-mallin avulla internetissä käytettävät protokollat voidaan jakaa neljään kerrokseen, jotka ovat perus-, verkko-, kuljetus- ja sovelluskerros. Lyhyesti sanottuna peruskerros on ikään kuin abstrakti ja toteutustavaltaan vapaa kerros, jossa TCP/IPmallin mukaiset paketit lähetetään ja vastaanotetaan. OSI-malliin verrattuna se vastaa fyysistä ja siirtokerrosta. Verkkokerros on TCP/IP-mallin yksi ydinkerroksista, jonka tarkoituksena on hoitaa muun muassa pakettien osoitus, paketointi ja reititys. Verkkokerroksen pääprotokolla on IP-protokolla, joka myös noteerataan mallin nimessä. Kuljetuskerros on toinen TCP/IP-protokollan ydinkerroksista, jonka tehtävänä on nimensä mukaisesti verkkokerroksen protokollien mukaisten pakettien kuljettaminen. Kuljetuskerroksen yleisimmät protokollat ovat TCP ja UDP, joista TCP on noteerattu mallin nimessä. Sovelluskerroksen tarkoituksena on tarjota sovelluksille mahdollisuus kytkeytyä mallin alempiin kerroksiin. Tunnettuja sovelluskerroksen protokollia ovat muun muassa HTTP, FTP ja STMP-protokollat. [12; 13.]

Verkko-opetuksessa käytetään olennaisena osana tietoverkkoja opetuksen toteuttamiseen. [9, s. 301]. Näin ollen voidaan sanoa, että nykyiset etäopetusjärjestelmät hyödyntävät lähes poikkeuksetta IP-protokollaa, joka toimii TCP/IP-mallin verkkokerroksessa. IP-protokollan avulla etäopetusjärjestelmien on mahdollista lopulta yhdistyä internetiin. Kuljetuskerroksen tunnetuimpia protokollia ovat TCP ja UDP. TCP- ja UDP-protokollilla on omat vahvuutensa ja heikkoutensa, jotka heijastuvat myös

niiden käyttöön etäopetusjärjestelmissä. TCP on niin sanotusti yhteysorientoitunut protokolla, kun taas UDP on yhteydetön protokolla. Tämä tarkoittaa käytännössä sitä, että TCP-protokollaa käytettäessä verkkokerroksessa muodostetun paketin perille meneminen varmistetaan, kun taas UDP-protokollassa sitä ei varmisteta. Näin ollen UDP on nopeampi ja soveltuu hyvin esimerkiksi videokuvan siirtoon tietoverkoissa. [14.] Etäopetusjärjestelmistä puhuttaessa riippuu ohjelmistosta, kumpaa protokollaa käytetään. Esimerkiksi TeamViewer-ohjelmisto käyttää kuitenkin oletuksena aina UDPprotokollaa, kun se on mahdollista. Tämä on nähtävissä ohjelman edistyneistä asetuksista. Sovelluskerroksesta katsottuna etäopetusjärjestelmien tekniikka ei ole ollut kovin vahvasti standardoitua. Toisaalta, jos kyseessä on VoIP-ominaisuuksia sisältävä ohjelmisto, voidaan nimetä joitakin VoIP:n mahdollistavia sovelluskerroksen protokollia. VoIP-termi itsessään ei ole sovelluskerroksen protokolla vaan kattotermi, jossa käytetään jotakin tarkoitukseen soveltuvaa protokollaa. VoIP-käytössä yleisiä protokollia ovat H.323 ja SIP-protokollat. [15.] Etäopetusjärjestelmien ja verkkokonferenssiohjelmistojen standardointia varten on kuitenkin kehitetty tarkoitukseen sopiva BFCP-protokolla. BFCP-protokollan kehittäminen sai alkunsa, kun IETF perusti kehitystä varten XCON Centralized Conferencing nimisen työryhmän vuonna 2003. Protokollan perusperiaatteena on mahdollistaa live-esitykset, joissa pystytään hallitsemaan eri osapuolia ja ylläpitämään osapuolten kanssakäymistä. [16.] Lisäksi etäopetusjärjestelmissä voi olla käytössä salaustekniikoita, joilla osapuolten väliset yhteydet voidaan suojata [17; 18]. Yleinen internetissä käytössä oleva salausprotokolla on TLS/SSL. Sen tarkoituksena on mahdollistaa tiedon yksityisyys ja eheys kahden keskenään viestivän sovelluksen kesken. TLS/SSL-protokollan avulla on mahdollista suojata ylemmän tason sovelluskerroksen protokollia, kuten esimerkiksi HTTP-protokollaa. [19.] TeamViewer-ohjelmisto käyttää yhteyksien salaamiseen TLS/SSL-protokollaan verrattavissa olevaa tekniikkaa, joka pohjautuu RSA-algoritmiin ja 256-bittiseen AES-salausmenetelmään. [18.]

#### <span id="page-11-0"></span>**3.5 Täydentävät laitteistot**

Oheislaitteet ovat etäopetuksessa välttämättömiä. Hyvän etäopetustilanteen salaisuutena onkin ennen kaikkea ääni- ja videolaitteiston laadukas toiminta. Kyseistä päämäärää varten esitelmöitsijän on pidettävä huolta asiallisten videokamera- sekä

mikrofonilaitteiden hankinnasta ja asentamisesta järjestelmään. [8, s. 94-95.] Erilliset järjestelmään lisättävät laitteet parantavat usein esityksen laatua ja toimivuutta, mutta aina niiden hankkiminen ei ole välttämättä tarpeen. Paras esimerkki aiheesta on kannettavat tietokoneet, sillä ne yleensä sisältävät etäopetukseen tarvittavat ääni ja videolaitteet sisäänrakennettuina.

Äänen ja videokuvan laatuominaisuudet eivät kuitenkaan aina sisäänrakennetuissa laitteissa riitä, joten voi olla tarpeen asentaa järjestelmään ulkoisia laitteita. Videokuvan jakamiseen paremmalla kuvanlaadulla voi käyttää ulkoista verkkokameraa tai jopa huomattavasti tehokkaampaa videokameraa, jonka käyttäminen tosin vaatii enemmän toimenpideitä. Videokameran käyttö saattaa kuitenkin tarvita A/D-konvertterin, jotta se saadaan toimimaan järjestelmässä.

#### <span id="page-12-0"></span>**3.5.1 Verkkokamerat ja ääni**

Verkkokamerat ovat digitaalisia videokameroita, joiden pääasiallisena tarkoituksena on videokuvan siirtämisen mahdollistaminen tietoliikenneverkoissa. Verkkokameroiden valmistus on yleisesti ottaen edullista, mikä voidaan todeta niiden jälleenmyyntihinnoista. Halvimmillaan verkkokameroita voi saada vain muutamalla eurolla [20]. Verkkokameroiden edulliset valmistuskustannukset ja laaja saatavuus madaltavat erilaisissa käyttötarkoituksissa niiden käyttöönottamisen kynnyksen hyvin matalaksi.

Se mitä verkkokameralla voi lopulta tehdä riippuu suurimmaksi osaksi tietokoneohjelmista, jotka käyttävät laitetta. MPC-HC-sovelluksella voidaan esimerkiksi kaapata verkkokameran videokuvaa ja esittää se tietokoneen näytöllä. Usein verkkokamera sisältää myös mikrofonin. Jos verkkokamerassa tai tietokoneessa ei kuitenkaan ole sisäänrakennettua mikrofonia voidaan järjestelmään hankkia erillinen 3.5 mm tai USB-liitäntäinen mikrofoni, joka ei yleensä vaadi mitään asentamista, vaan toimii suoraan. Äänenkaappauslaitteiston puolesta laitteiden lisääminen järjestelmään on niin helppoa ettei sitä tässä yhteydessä käsitellä sen enempää.

#### <span id="page-13-0"></span>**3.5.2 Videokamerat ja konvertterit**

Videokamerat ovat ammattimaiseen videointiin käytettäviä laitteita. Videokamerat eivät välttämättä ole suoraan yhteensopivia käytettäväksi videokuvan kaappaamiseen kytkettynä tietokoneeseen. Sen sijaan, kun kyseinen laite kytketään tietokoneeseen se voi tunnistautua tiedostojen siirtämistä varten. Näin ollen tarvitaan eri lähestymistapoja videokameroiden käyttämiseen verkkokameroiden tapaan. Pääsääntönä on, että videokamera yritetään saada ajurien tai ohjelmistojen avulla esiintymään tietokoneelle samanlaisessa formaatissa kuin verkkokamerat. Kun videokamera konfiguroidaan oikein, on sen käyttö mahdollista missä tahansa sovelluksessa kuin tavallinen verkkokamerakin.

Konvertterien käyttö voi olla monesti ainoa tapa liittää videokamera tietokoneeseen, kun videokuvaa halutaan kaapata reaaliaikaisesti. Konvertterien käyttö tulee kyseeseen varsinkin käytettäessä vanhempia videokameroita, joissa ei ole digitaalista videoulostuloa. Konverttereilla tarkoitetaan tässä yhteydessä niin sanottuja A/Dmuuntimia. Konvertterin tarkoituksena on siis vastaanottaa videokameran tuottama analoginen signaali ja muuntaa se digitaaliseksi tietokoneen ymmärtämään muotoon ja tarvittaessa myös toisinpäin. Tietokoneeseen kytkettävät konvertterit tarvitsevat ajurit toimiakseen, jotka usein joudutaan lataamaan erikseen valmistajan verkkosivuilta. Oikein asennettuna konvertteri tunnistautuu tietokoneeseen siten, että sitä voidaan käyttää videokaappauslaitteena verkkokameran tapaan.

# <span id="page-13-1"></span>**4 TeamViewer**

#### <span id="page-13-2"></span>**4.1 TeamViewerin esittely**

TeamViewer on ilmaisohjelmisto, joka tarjoaa internet-yhteyteen perustuvia etähallintaja etätapaamispalveluita. TeamViewerin ominaisuudet jakautuvat siis yksinkertaistettuna kahteen kategoriaan. Etähallintaominaisuus mahdollistaa tietokoneen etäkäyttämisen internet-yhteyden yli siten, että tietokonetta voidaan hallita TeamViewerin kautta kuin omaakin työpöytää. Toinen TeamViewerin mahdollistama ominaisuus on etätapaamisten järjestäminen, joka on tämän opinnäytetyön kannalta merkittävä osa kyseistä ohjelmistoa. Myöhemmin tekstissä myös käytetään tilanteesta riippuen etätapaamistilan synonyymina etäopetustilaa. TeamViewerin kautta esitelmöitsijä voi avata etätapaamishuoneen, johon etäkatselijat kirjautuvat esitelmöitsijän antaman Meeting-ID:n avulla käyttäen TeamViewer-ohjelmaa tai verkkokäyttöliittymää. Teknisesti yhteys luodaan oletusasetuksilla TeamViewerin palvelimien kautta, joita kummankin osapuolen ohjelmat käyttävät.

TeamViewer on saksalaislähtöinen ohjelmisto, jota ylläpitää vuonna 2005 alkunsa saanut TeamViewer GmbH. Yritys on keskittynyt online-yhteistyön ja kommunikaation huippuratkaisujen kehittämiseen ja jakeluun [21]. TeamViewer on hyvin kansainvälinen ohjelmisto ja se on saatavilla nykyään jo yli 30 kielellä [22]. TeamViewerillä onkin runsaasti käyttäjiä kaikenlaisilta toimialoilta kautta maailman. Suuria hyvin tunnettuja yrityksiä ovat muun muassa Philips, Intel, DHL, Volkswagen, IBM, Microsoft, Finnair, Punainen risti, Greenpeace [23].

#### <span id="page-14-0"></span>**4.2 Soveltuvuus etäopetukseen**

TeamViewer-ohjelmistoa voidaan etäopetukseen hyödynnettäessä käyttää esitelmöitsijän työpöydän jakamiseen etäkatselijoille. TeamViewer mahdollistaa osallistujien hallinnan, tiedostojen jakamisen, viestittelyn, kaksisuuntaisen videon ja äänen sekä valkotaulun, jonka avulla luennoitsija voi havainnollistaa aihettaan piirtämällä suoraan jakamansa työpöydän päälle. Etäopetuksen nauhoitus TeamViewerin avulla on myös helppoa, sillä etäluentotilanteet voidaan suoraan ohjelmasta nauhoittaa ja tallentaa suosittuun AVI-videoformaatiin. Videoiden jakamisen eteenpäin poissaolleille opiskelijoille voi sen jälkeen hoitaa esimerkiksi Youtuben kautta.

TeamViewerin käytettäminen on myös turvallista, sillä ohjelmistossa käytetään RSA key ja 256-bit AES salausta turvallisen yhteyden luomiseen [18]. Ohjelmiston tarkemmat ominaisuudet esitellään myöhemmissä luvuissa ja ne löytyvät myös hyvin dokumentoituina TeamViewerin verkkosivuilta [24]. Valmis etäopetusjärjestelmä

toteutettiin ja testattiin käyttäen Windows käyttöjärjestelmää mutta esimerkiksi TeamViewer on hyvin saatavilla myös muillekin alustoille.

#### <span id="page-15-0"></span>**4.3 Versiot ja asentaminen**

TeamViewer on saatavilla useille eri alustoille. Käyttäjä voi vaihtoehtoisesti asentaa TeamViewerin Windows, Mac tai Linux-tietokoneelle tai mobiilialustoille kuten Android, iOS sekä Windows Phone [22]. Ensimmäinen vaihe TeamViewerin asennuksessa on ladata asennuspaketti TeamViewerin verkkosivuilta. Windows alustalle on saatavilla on useita erilaisia versioita ohjelmasta. Käyttäjä voi valita joko ohjelman täysversion (All-In-One), Portable version, jota ei tarvitse erikseen asentaa järjestelmään tai ladata etätapaamisia varten karsitun asiakasversion erikseen. Jos käyttäjä ei ole täysin varma mikä versio kannattaa asentaa, kannattaa asentaa ohjelman täysversio, joka sisältää kaiken tarpeellisen. Etäopetuksen järjestäjä valitsee siis aina ohjelman täysversion ja esitykseen osallistuja joko myös sen tai karsitumman TeamViewer QuickJoin version. Lisäksi esitykseen voi osallistua pelkästään internetlinkin avulla, jolloin ohjelman asentaminen ei ole välttämätöntä. TeamVieweriä kehitetään eteenpäin jatkuvasti ja ohjelman uudet versiot ovat ajan saatossa tuoneet uusia ominaisuuksia. Esimerkiksi Mac OS X tuki julkaistiin vasta versiossa 3.x [25]. Näin ollen ajankohtaisimmat versiotiedot kannattaa tarkistaa yrityksen verkkosivuilta.

Windows alustalla ohjelman asentaminen aloitetaan käynnistämällä ladattu asennusohjelma. Asennusvelhon käyttö on helppoa ja varsin samanlaista kuin muissakin NSIS:n kaltaista asennusmanageria käyttävissä sovelluksissa. NSIS on lyhenne sanoista Nullsoft Scriptable Installation System ja se on suosittu avoimen lähdekoodin Windows-ohjelmien asennin [26]. Käyttäjältä kysytään lisenssivaihtoehtoa, johon voi valita testausvaiheessa ja tilanteesta riippuen henkilökohtaisen (non-personal) käytön. Käyttäjä voi myös halutessaan valita edistyneet asetukset, josta pääsee määrittämään asennuskansion sekä hallitsemaan lisäominaisuuksien kuten Outlook pluginin asentamista. Oletusasetuksilla asennettuna ohjelma asentuu varsin riittävällä laajuudella, eikä edistyneisiin asetuksiin ole yleensä normaalissa käytössä tarvetta.

<span id="page-16-0"></span>TeamViewerin varsinaisen asetusvalikon saa käyttöön ohjelman aloitusnäkymässä olevasta ylävalikosta valitsemalla Extras ja sen jälkeen Options, jota painamalla asetusikkuna aukeaa. Asetuksien muuttaminen onnistuu myös etätapaamisen ollessa käynnissä. Jos etätapaaminen on jo käynnistetty, TeamViewerin aloitusnäkymä on silloinkin taustalla ja se voidaan valita aktiiviseksi esimerkiksi Windowsin tehtäväpalkista. Yleiset asetukset ovat koko ohjelman asetuksia, toisin kuin hallintapaneelissa olevien widgettien omat asetukset, jotka vaikuttavat usein vain kyseiseen widgettiin. Asetusikkunassa olevat asetukset on jaettu loogisesti erilaisiin ryhmiin. Etäopetuksen kannalta mielekkäät ryhmät ja kunkin ryhmän tärkeimmät asetukset on esitetty kompaktissa muodossa taulukossa 1.

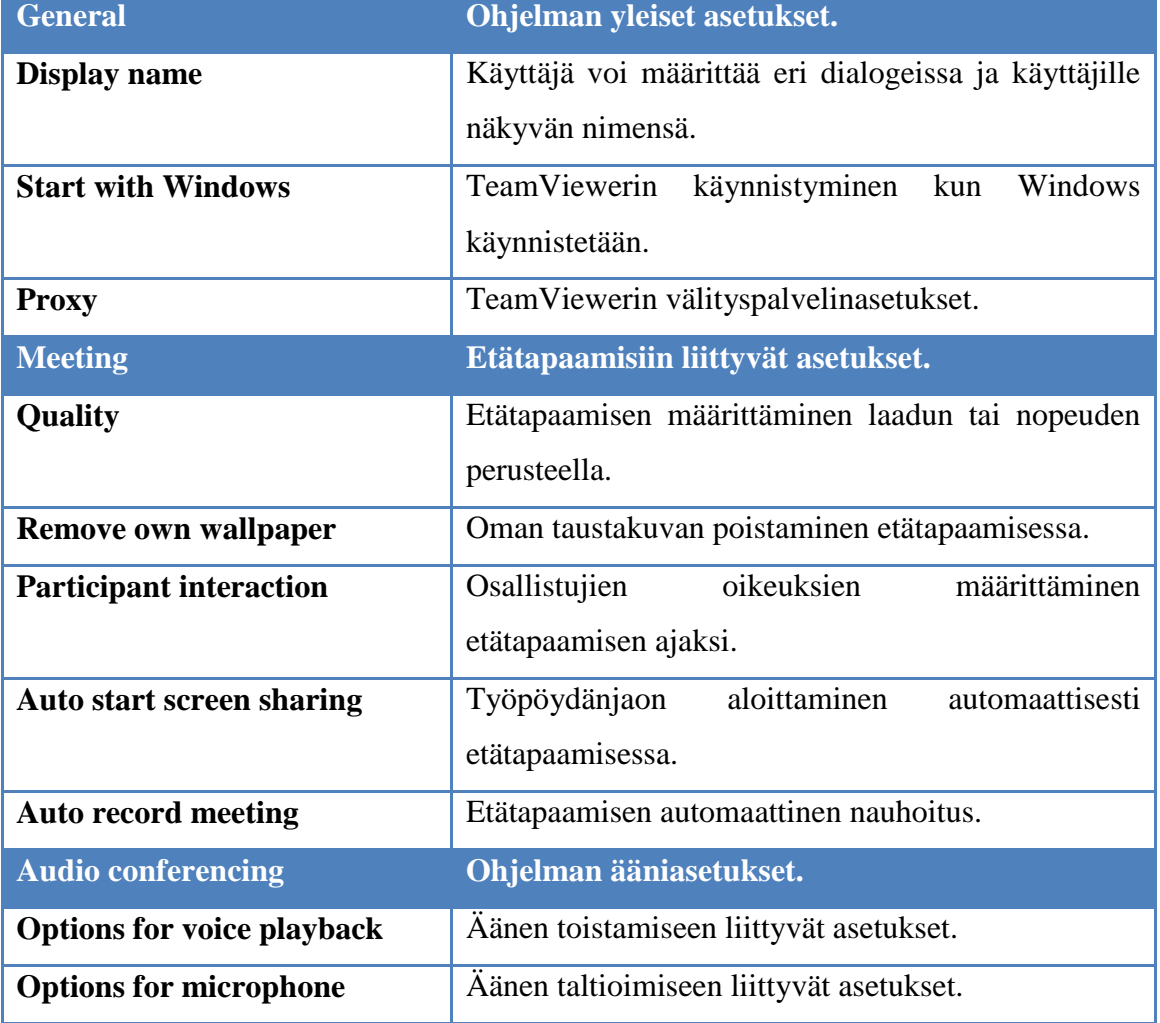

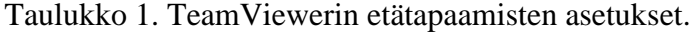

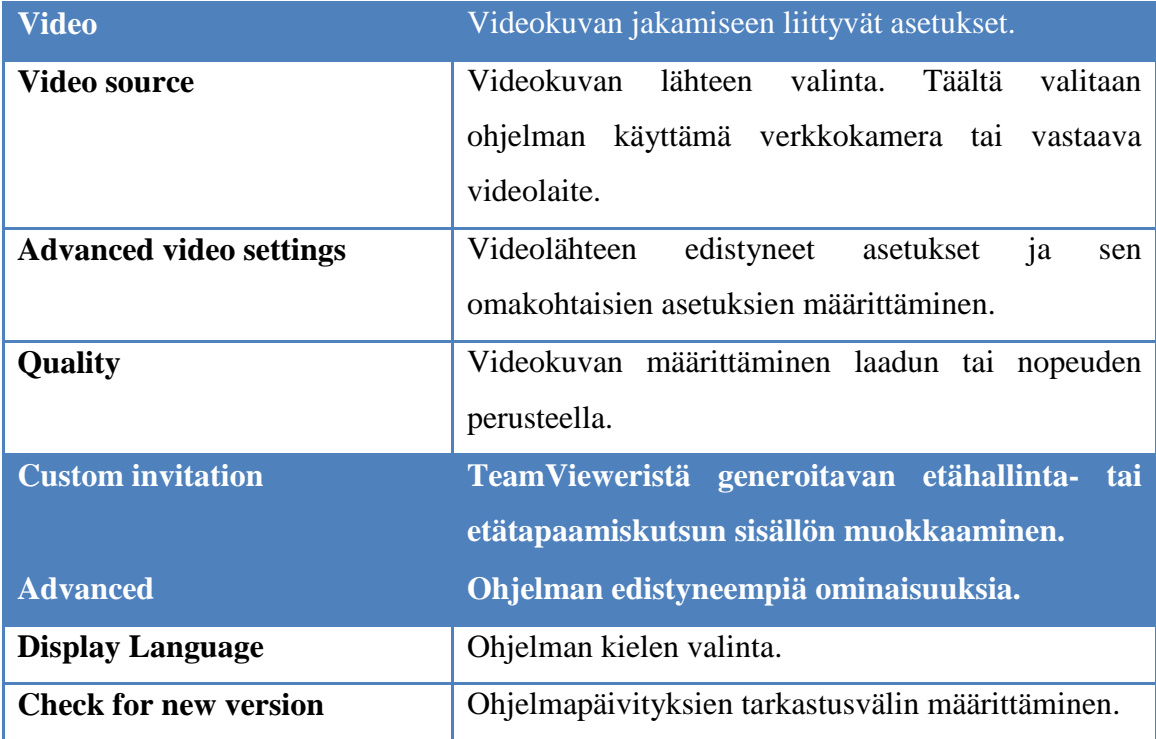

TeamViewerin käyttöönottoa varten kannattaa ensin tarkistaa onko oletusasetuksissa tarvetta muutoksille. Vaikka TeamViewer on usein käyttövalmis suoraan oletusasetuksilla, voi esitelmöitsijä asetuksien läpikäymisellä muun muassa tutustua ohjelmistoon paremmin. Samalla voidaan määrittää käytössä olevaan internet-yhteyteen sopivat laatuasetukset ja esimerkiksi säätää etätapaamista varten generoitavan etätapaamiskutsun oletussisältö.

#### <span id="page-17-0"></span>**4.5 Etäopetustilan avaaminen**

TeamViewerin täysversiossa on mukana etähallinta- ja etätapaamistilat. Etäopetuksessa käytetään jälkimmäistä, jota ohjelmassa kutsutaan Meeting-nimellä. Kun etäluennoitsija käynnistää TeamViewerin tulee näkyviin ohjelman aloitusnäyttö, joka sisältää välilehtinä edellä mainitut kaksi pääosiota, etähallinnan sekä etätapaamiset. Kun TeamVieweriä käytetään etäopetusjärjestelmänä tulee valita Meeting-välilehti, joka mahdollistaa etätapaamisten pitämisen. Ohjelmaa voidaan käyttää etätapaamisen järjestämiseen tai jo olemassa olevaan etätapaamiseen liittymiseen. Ohjelman etätapaamisten aloitusnäkymä on jaettu kyseiset ominaisuudet sisältäviin osiin (kuva 2).

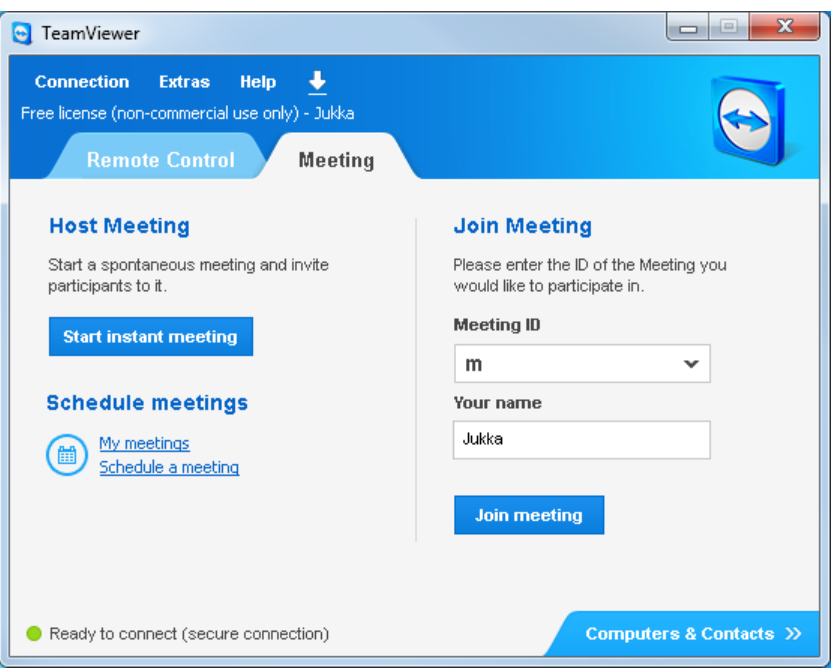

Kuva 2. TeamViewerin etätapaamisen aloitusnäkymä.

Kun halutaan avata etäopetustila se tapahtuu painamalla Start instant meeting -painiketta. Tämän jälkeen ohjelma yhdistää TeamViewerin palvelimelle ja luo etätapaamiselle työtilan, johon voidaan liittyä käyttäen yksilöllistä Meeting-ID -avainta. Kun ohjelma on yhdistänyt palvelimelle ja luonut työtilan aukeaa etäluennoitsijalle TeamViewerin hallintapaneeli, joka sisältää kaiken tarpeellisen esityksen pitämiseen. Paneelin ominaisuudet ja käyttäminen esitetään tämän tutkimuksen myöhemmissä kappaleissa.

### <span id="page-18-0"></span>**4.6 Etäopetustilan käyttö**

Aiemmissa kappaleissa on kerrottu TeamViewerin etäopetustilan avaaminen ja hieman sen konfiguroinnista. Nyt keskitytään etäopetustilan käyttämiseen. TeamViewerissä etäopetustilan tärkein osa on hallintapaneeli. Kyseinen paneeli käynnistyy heti kun etäopetustila on avattu. Hallintapaneelissa on kaikki etäopetukseen tarvittavat toiminnot yhtenä muokattavissa olevana kokonaisuutena. Hallintapaneeli koostuu niin sanotuista widgeteistä, jotka ovat tietylle etäopetusominaisuudelle räätälöityjä kokonaisuuksia. Tarkemmin sanottuna widgetit sisältävät asetukset ja painikkeet jonkin tietyn ominaisuuden käyttämiseen etäopetustilassa. Erilaisia widgettejä ovat esimerkiksi Screen sharing, My video ja Chat, joista kukin hoitaa selvästi omaa tehtäväänsä.

TeamViewerin hallintapaneeli on myös hyvin joustava, sillä siinä olevia widgettejä voi järjestellä haluamallaan tavalla. Yhtenä vaihtoehtona on myös widgettien irrottaminen paneelista omiksi ikkunoikseen, mikä tapahtuu drag & drop -periaatteella. TeamViewerin asetuksista voidaan määrittää, näkyvätkö hallintapaneeli ja mahdollisesti siitä irroitetut widgetit työpöydänjaossa. Oletuksena kaikki esityksen ylläpitämiseen käytettävät ikkunat ja ominaisuudet piilotetaan työpöydänjaosta, mikä sopiikin hyvin etäopetukseen ja esitelmöintiin.

Hallintapaneelin ylälaidassa on eräänlainen työkalurivi, jossa on painikkeita kaikille paneeliin lisättävissä oleville widgeteille. Jos jokin widgetti on esimerkiksi käytön aikana kadonnut, sen saa takaisin näkyviin kyseisestä työkalurivistä. Työkalurivin vieressä on ruksi, josta voi sulkea etäopetustilan. Kyseistä painiketta tulee kuitenkin käyttää harkiten ja vasta etäopetustilanteen loputtua, sillä se lopettaa olemassa olevan istunnon ja samalla poistaa kaikki osallistujat istunnosta. Tämän jälkeen osallistujat pitää kutsua etäopetukseen uudelleen käyttäen uutta Meeting-ID -avainta. Paneelin vieressä on lisäksi kätevä nuolipainike, josta paneelin saa halutessaan piilotettua työpöydän oikeaan reunaan. Kun paneeli on piilotettuna, jää näkyviin kuitenkin sama nuolipainike, josta paneelin saa palautettua näkyviin. Nuolipainike on kätevä etäluennoitsijalle, sillä kun esimerkiksi Powerpoint on kokoruututilassa voi hallintapaneelin piilottaa esityksen tieltä. Paneeli koostuu siis erilaisista widgeteistä, joiden avulla etäopetustilannetta hallitaan. Kaikki TeamViewerin etäopetuskäytön kannalta merkittävät widgetit esitellään seuraavissa kappaleissa.

#### <span id="page-19-0"></span>**4.7 Hallintapaneelin ominaisuudet**

Etäopetustilaan liittyneitä osallistujia voi tarkkailla ja hallita hallintapaneeliin saatavasta Participants-widgetistä (kuva 3). Kyseinen widgetti on käyttäjienhallintaa varten toteutettu kokonaisuus. Sen ominaisuuksiin kuuluvat selkeä osallistujien listaus, käyttäjien oikeuksien muokkaaminen ja käyttäjien hiljentäminen. Kyseinen widgetti on erittäin tarpeellinen ja hyödyllinen etäopetusta ajatellen ja se onkin syytä pitää vaikkapa heti ylimpänä osana hallintapaneelia.

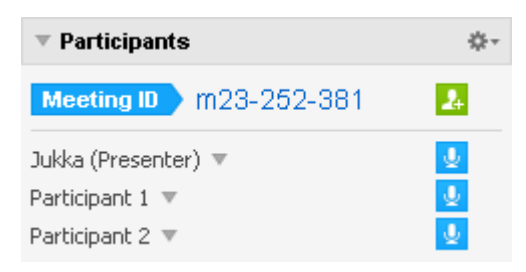

Kuva 3. Participants-widgetti.

Etäopetustilanteessa esitelmöitsijän tarkoituksena on pitää luentotilanteen mukaista esitystä tietoliikenneverkkojen välityksellä etäopiskelijoille. Näin ollen työpöydän jakaminen on lähes välttämätöntä. TeamViewerin hallintapaneelissa on oma widgetti työpöydän jakamiseen (kuva 4). Sen ominaisuuksiin kuuluu jaettavan alueen, ikkunan tai työpöydän valinta, painikkeet työpöydänjaon hetkelliseen pysäyttämiseen ja lopettamiseen sekä esityksen nauhoittamiseen liittyvät toiminnot. Kyseinen widgetti on siis erittäin tarpeellinen etäopetusta ajatellen. joten sekin kannattaa sijoittaa hallintapaneelin yläosaan, josta se on nopeasti saatavilla. TeamViewerissä on kuitenkin kaksi vaihtoehtoista tapaa videokuvan liittämiseen etäopetukseen. Ensimmäinen tapa on käyttää hallintapaneelista löytyvää My video -widgettiä, jonka avulla etäluennoitsija voi näyttää videokuvaa valitsemastaan videolaitteesta. Kun etäluennoitsija jakaa videokuvaansa kyseisen widgetin kautta, näkevät etäopiskelijat sen omien ohjelmiensa hallintapaneeleissa. Toinen tapa on näyttää videokuva työpöydänjaon kautta, osana jaettavaa työpöytää (kuva 4). Tällöin täytyy kuitenkin käyttää jotakin videokuvaa toistavaa apuohjelmaa videokuvan liittämiseksi varsinaisen esityksen päälle. Ohjeet videokuvan näyttämiseen ulkoisilla apuohjelmilla on käyty läpi myöhemmissä kappaleissa, toimeksiantajan näkökulmasta katsottuna. Oli sitten videokuvan jakamiseen käytetty tapa kumpi tahansa edellä mainituista, on selvää, että kyseinen ominaisuus on tärkeä osa etäopetusta. Videokuvan jakaminen täydentää hyvin työpöydänjakoa ja järjestelmän avulla välitettävää etäluennoitsijan puhetta. Kyseinen ominaisuus ei kuitenkaan ole täysin pakollinen, joten se voidaan joissakin tapauksissa jättää pois.

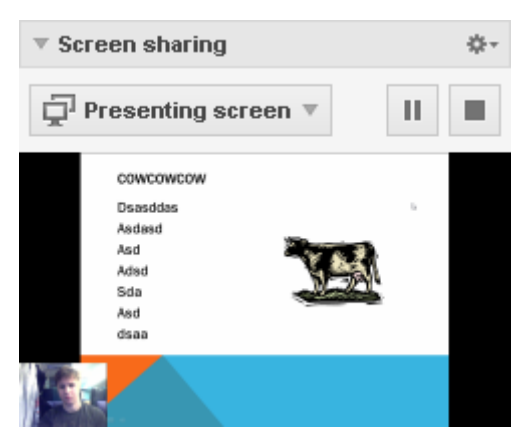

Kuva 4. Työpöydän jakaminen videokuvalla.

Etäopetustilanteessa on usein siis tarkoitus simuloida tavallista luokkaopetuksena esitettävää luentotilannetta. Tällöin keskeiseksi osaksi kehittyy myös molemminpuolisen keskustelun mahdollisuus. TeamViewerissä molemminpuolinen keskustelu on mahdollista hoitaa muun muassa hallintapaneelista löytyvän Chatwidgetin avulla (kuva 5). Sen ominaisuuksia ovat päätekeskustelun perustoiminnot sekä keskustelukumppanin valinta. Keskustelun tarpeellisuus etäopetuksen kannalta on erittäin tärkeä, sillä opiskelun vuorovaikutteisuus tehostaa oppimista. Ilman keskustelumahdollisuuksia etäluennoitsijan olisi periaatteessa samantekevää nauhoittaa etäluennot etukäteen, jotka opiskelijat vain katselisivat.

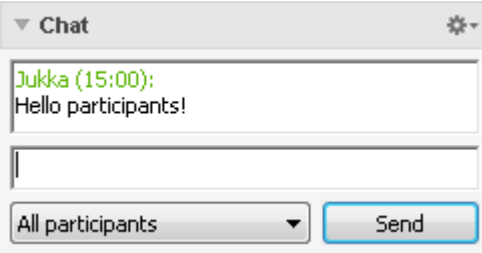

Kuva 5. Chat-widgetti.

TeamViewerissä on mahdollista myös käyttää kaksisuuntaista äänen siirtämistä. Tästä toiminnallisuudesta on vastuussa hallintapaneelista löytyvä Voice over IP -widgetti (kuva 6). Tähän ominaisuuteen pätee samat asiat kuin aiemminkin esiteltyyn keskusteluominaisuuteen. VoIP-mahdollisuuden etuna tavalliseen keskusteluun on kuitenkin se, että se on muun muassa luonnollisempaa ja nopeampaa. Kyseisestä widgetistä löytyy hyvin pelkistetysti äänen siirtämiseen tarvittavat ominaisuudet. Niihin kuuluu mikrofonin herkkyys ja kaiuttimien säätäminen. TeamViewerissä äänen siirtäminen etäopetustilanteessa on toteutettu esimerkillisellä tavalla ja se toimii kaikilla osapuolilla hyvin. Ongelmana voi kuitenkin olla se, että etäopiskelijoilla ei välttämättä ole kunnollista mikrofonia puheen siirtämistä varten. VoIP-ominaisuuksien tarpeellisuus etäopetuksessa on siis hyvinkin samanlainen kuin keskusteluiden kohdalla mutta helppouden takia sillä on hieman lisäpainoa. VoIP ei kuitenkaan ole jokaisessa tilanteessa välttämätön, sillä se voidaan korvata yksinkertaisemmalla päätekeskustelulla.

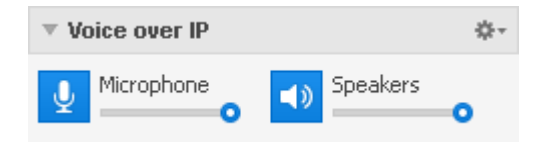

Kuva 6. Voice over IP -widgetti.

TeamViewerin avulla on myös mahdollista lähettää tiedostoja esityksen aikana (kuva 7). Kyseinen ominaisuus helpottaa monia erilaisia tilanteita, joissa esimerkiksi etäopiskelijat voivat palauttaa jonkin tehtävän suoraan esityksen aikana etäluennoitsijalle. Vaihtoehtoisesti etäluennoitsija voi esimerkiksi laittaa etäopetuksen alkaessa esityksen aikana tarvittavia tiedostoja ladattavaksi. TeamViewerissä tiedostojen lähetystä varten on toteutettu File Box -widgetti, joka löytyy muiden widgettien tapaan hallintapaneelista. Sen ominaisuuksia ovat drag & drop -tyylinen tiedostojen jakaminen, tiedostojen hakeminen tietokoneelta sekä listaus jaossa olevista tiedostoista. Tiedostojen lähettäminen ei ole elintärkeä ominaisuus etäopetuksessa, mutta se voi kuitenkin oikein käytettynä parantaa etäopetuksen laatua.

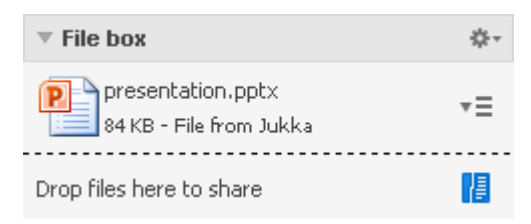

Kuva 7. File Box -widgetti.

Valkotaulu on yksi ohjelman vahvuuksista etäopetus ja esitelmöintikäytössä. Valkotaulun ideana on mahdollistaa etäluennoitsijalle reaaliaikainen piirtäminen jaossa olevan työpöydän päälle. Ominaisuus tulee parhaiten esille kun esimerkiksi Powerpointesitystä pidetään koko näytön tilassa ja samalla tarvitaan alleviivata joitakin ydinkohtia esityksestä. Ominaisuus on löydettävissä hallintapaneelista Whiteboard-widgettinä (kuva 8). Sen piirto-ominaisuuksia ovat kynä, yliviivaustussi, pyyhekumi, suorakulmio,

24

ellipsi, tekstin syöttö sekä puhekuplat. Kaikista piirtotyökaluista voidaan määrittää lisäasetuksia, kuten väri ja koko, hiiren oikealla painikkeella. Valkotaulun käyttö ei ole välttämätöntä etäopetuskäytössä, mutta se tuo ehdottamasti erinomaisen lisäyksen etäopetustilanteen havainnollisuudelle ja laadukkuudelle.

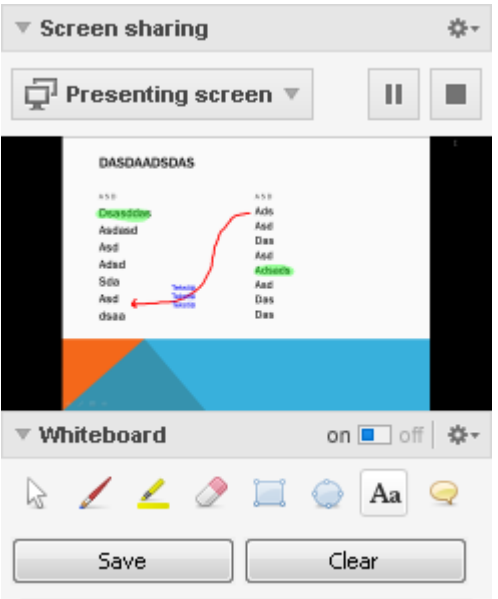

Kuva 8. Whiteboard-widgetti.

# <span id="page-23-0"></span>**4.8 Liittyminen etäopetustilaan**

Etäopetustilaan liittyminen on tarkoitettu etäopiskelijoille, jotka osallistuvat etäluennoitsijan pitämälle etäluennolle. TeamViewer-ohjelmassa etäopetustilaan liittymistä varten tarvitaan yksilöllinen Meeting-ID -avain, joka yksilöi jokaisen etäopetustilan. Etäluennoitsijan tehtävänä on lähettää tieto etäopetuksesta ja sitä varten generoidusta Meeting-ID -avaimesta kaikille etäopetukseen osallistuville. Etäopetustilanteessa etäluennoitsijan työtä on helpotettu siten, että TeamViewerin hallintapaneelin Participants-kohdasta löytyy plus-symboli, jonka avulla voi generoida sekä lähettää kutsuja keskusteluun osallistuville. Etäluennoitsija voi sen jälkeen käyttää TeamVieweriin rakennettua Outlook-rajapintaa lähettämällä generoidun viestin suoraan Outlook-sähköpostiohjelmasta haluamilleen henkilöille. Muussa tapauksessa etäluennoitsija voi kopioida generoitavan viestin omaan sähköpostiohjelmaansa ja lähettää sen eteenpäin. Mainittakoon vielä, että generoitavaa kutsuakaan ei välttämättä ole pakko käyttää, vaan etäluennoitsija voi itse muodostaa haluamansa sähköpostiviestin ja liittää mukaan TeamViewerin hallintapaneelin Participantskohdasta etäopiskelijoiden tarvitseman Meeting-ID -avaimen.

Kun etäopetukseen osallistuvat käyttäjät ovat saaneet tarvitsemansa Meeting-ID avaimen, on heillä kaksi vaihtoehtoista tapaa osallistua etäopetustilanteeseen. Etäopetustilannetta voi liittyä seuraamaan vaivattomasti verkkoselaimella, käyttämällä hyvin yleistä Adobe Flash Player -lisäosaa, joka löytyy asennettuna lähes jokaisesta tietokoneesta. Toinen vaihtoehto on ladata TeamViewer omalle koneelle, jolloin käyttökokemus paranee hieman. Silloin esimerkiksi keskustelu- tai videoikkunoita voi liikutella haluamallaan tavalla omalla työpöydällään. TeamVieweristä on etäopetukseen osallistuvien käyttäjien näkökulmasta kaksi eri versiota. Versiot ovat ohjelman TeamViewer-täysversio tai juuri kyseiseen tarkoitukseen optimoitu TeamViewer-QuickJoin. Jos etäluennoitsija generoi lähettämänsä sähköpostin suoraan TeamVieweristä, sisältyy siihen oletuksena linkki, mistä etäopetuksen seuraamisen voi aloittaa. Tämä linkki on erittäin käytännöllinen käytettäessä kumpaa tahansa edellä mainittua lähestymistapaa, sillä sen avulla voi avata myös omalle koneelle asennetun ohjelman.

#### <span id="page-24-0"></span>**4.9 Lisenssit ja laillisuus**

TeamViewer on ilmaisohjelmisto, mutta sen ilmaisuus koskee vain yksityiskäyttöä. Jos TeamVieweriä on tarkoitus käyttää kaupalliseen tarkoitukseen, tulee ohjelmaa varten hankkia asianmukainen lisenssi. Kaupallista käyttöä varten tarvitsee yleisesti ottaen hankkia vain yksi lisenssi palveluja käyttävään yritykseen. Näin ollen yrityksen asiakkaat eivät tarvitse omaa lisenssiä, riippumatta asiakkaiden määrästä. [27.] Lisenssin voi hankkia puhelimitse, sähköpostitse, faksilla tai ostamalla sen suoraan TeamViewerin verkkokaupasta [28]. TeamVieweristä on saatavilla kolme erilaista kaupalliseen käyttöön tarkoitettua lisenssiä.

TeamViewerin eri lisenssivaihdot hintajärjestyksessä pienimmästä suurimpaan ovat Business, Premium ja Corporate. Kaikissa lisenssiostoissa on viikon täysi palautusoikeus ja ostetut lisenssit ovat käytettävissä välittömästi. Kaikki lisenssivaihtoehdot ovat kertakustantaisia, eli ne eivät sisällä kuukausimaksuja.

TeamViewerin lisenssien yleiskatsauksessa koko ohjelmiston yhteisiä ominaisuuksia ovat All-In-One -ohjelmisto, toimiminen palomuurien taustalla, monialustaisuus, kustomoitavat asiakasmoduulit, kielituki, TeamViewer-tili sekä nopea videon ja äänen siirto. Etätapaamisten järjestämiseen kaikki TeamViewerin lisenssit tarjoavat ajoitetutja pikatapaamiset, monipuolisen viestinnän, tiedostojensiirron, Microsoft Outlookin integroinnin, helpon etäohjauksen tarjonnan etätapaamisen aikana ja etätapaamisen nauhoitusmahdollisuuden. Koko ohjelmiston tasolla lisenssit puolestaan eroavat toisistaan lisenssillä aktivoitavien työasemien määrässä, samanaikaisesti järjestettävien etätapaamisten määrässä sekä etuoikeutetussa tuotetuessa. Business-lisenssi on mahdollista aktivoida vain yhdelle työasemalle, kun puolestaan Premium ja Corporate lisensseillä ei ole sen suhteen rajoituksia. Samanaikaisesti järjestettävien etätapaamisten määrässä Business ja Premium lisenssit rajoittuvat yhteen kanavaan, eli yhtäaikaiseen istuntoon, kun puolestaan Corporate lisenssillä on käytössä kolme erillistä kanavaa. Corporate lisenssi on ainoa lisenssivaihtoehto, joka sisältää etuoikeutetun tuotetuen. Etätapaamisiin liittyy lisäksi eri lisenssiehdoista riippuvia rajoituksia. Businesslisenssillä on mahdollista järjestää sellaisia etätapaamisia, joissa on 15 yhtäaikaista osallistujaa. Premium ja Corporate lisensseillä yhtäaikaisten osallistujien määrä on kasvatettu 25 osallistujaan. [29.]

TeamViewer on siis täysin ilmainen ohjelmisto ei-kaupalliseen käyttöön. Eikaupallisella käytöllä on kuitenkin rajoitukset ja omat määrityksensä. TeamViewer määrittelee ei-kaupallisen käytön sellaiseksi käytöksi, josta ei makseta epäsuoraa eikä suoraa korvausta [30]. Näin ollen lisenssi tulee hankkia, jos TeamVieweriä käyttää esimerkiksi yrityksensä asiakastuen hoitamiseen. Lisätietoja lisenssiehdoista ja laillisesta käytöstä löytyy TeamViewerin verkkosivuilta [31].

# <span id="page-26-0"></span>**5 CASE - Jilab Oy**

#### <span id="page-26-1"></span>**5.1 Toimeksiantajan asettamat tavoitteet**

Yrityksen tavoitteita etäopetusjärjestelmän ominaisuuksille ja kokonaisuuteen olivat videokuvan ja Powerpoint-esityksen integroiminen, videokameran käyttö etäopetuksessa, helppokäyttöinen järjestelmä, mahdollisimman matala katselukynnys opiskelijoille, kaksisuuntainen ääni sekä etäluentojen tallentaminen ja jakaminen Youtuben kautta. Lisäksi tarkoituksena oli kahden eri lähestymistavan esittely etäluentojen järjestämiseen. Ensimmäisessä lähestymistavassa tarkoituksena oli valjastaa järjestelmä etäluennointiin näyttämällä Powerpoint-esitys ja videokuva samanaikaisesti järjestelmän kautta jaetulla työpöydällä. Kohteiden asetteluun työpöydällä oli kahdenlaista mallia (kuva 9). Ensimmäisessä mallissa tarkoituksena oli tutkia mahdollisuutta voisiko videokuvan sijoittaa Powerpoint-esityksen viereen siten, että videokuva ei häiritsisi itse esitystä. Toisessa mallissa videokuva liimattaisiin suoraan koko näytön tilassa olevan Powerpoint-esityksen päälle huolimatta siitä, peittäisikö se esityksen sisältöä alleen.

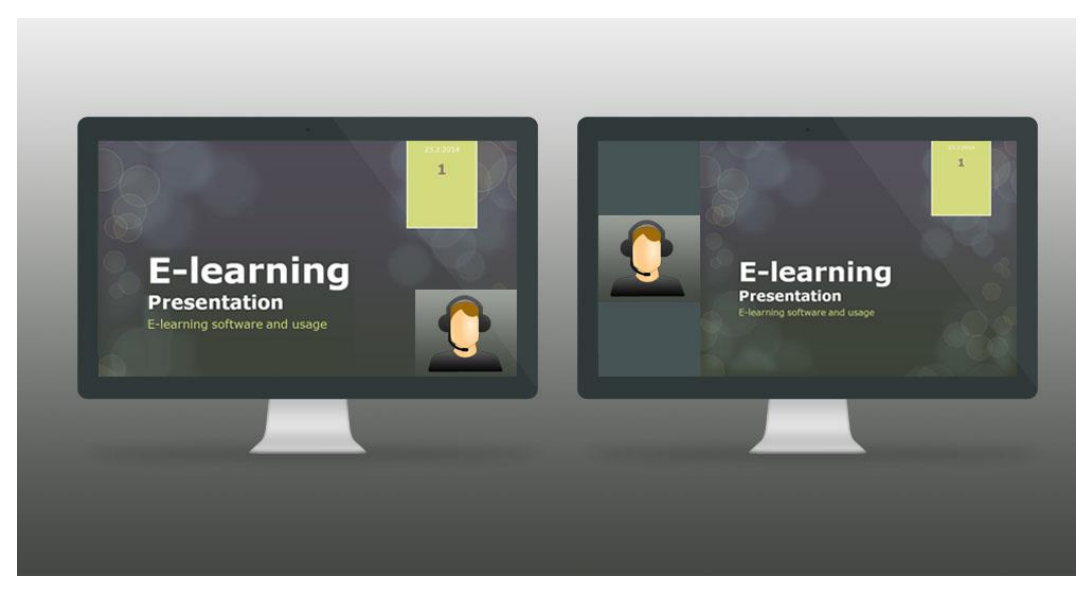

Kuva 9. Työpöydänjakoon perustuvan esityksen mallit.

Toinen lähestymistavan tarkoituksena oli etäluentotilanteen järjestäminen säätiedotustyyliin (kuva 10). Tarkoituksena oli siis tutkia tilannetta, jossa kuvataan luentotilanne videokameralla, kun luennoitsija pitää esityksensä näyttöpäätteen tai valkokankaan edessä. Kuvattava esitys lähetettäisiin edelleen etäkatselijoille etäopetusjärjestelmän avulla. Toista lähestymistapaa voidaan havainnollistaa seuraavalla kuvalla.

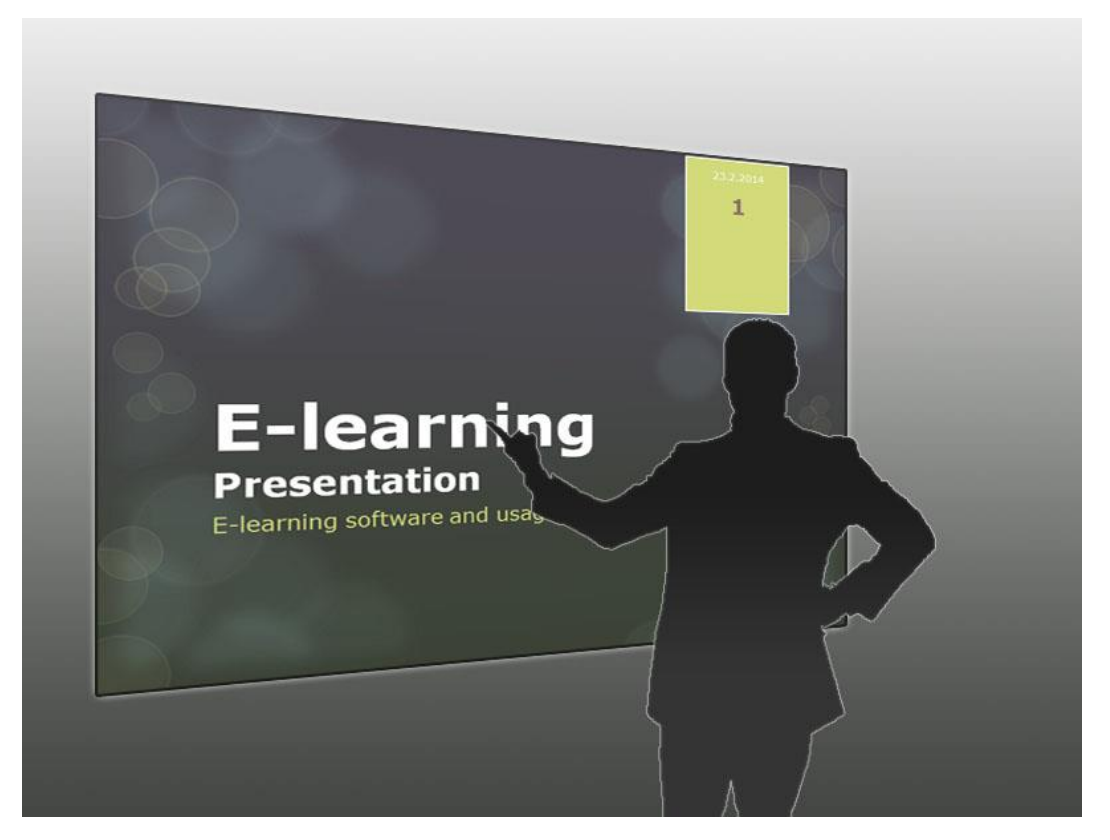

Kuva 10. Säätiedotus-tyyliin pidettävä esitys.

# <span id="page-27-0"></span>**5.2 A/D-konvertterit**

Videokamerana tutkimuksessa käytettiin Canon Legria FS 306 mallia. Kyseinen laite sisältää perinteiset liitännät videokuvan siirtämistä ajatellen. Mahdollisuuksia on kytkeä laite tietokoneeseen USB-portin kautta mutta tällöin ongelmaksi muodostuu Canonin laiteajuri, joka tunnistaa videokameran tietokoneessa tiedostojensiirtoa varten. Toinen mahdollisuus on hyödyntää videokameran AV-ulostuloa, jonka avulla laite yleisesti kytketään televisioihin. Kyseinen lähestymistapa vaatii kuitenkin erillistä konversiolaitteistoa videokameran ja tietokoneen välille. Tutkimusta varten käytettiin kahta eri A/D-konvertteria videokameran liittämiseen tietokoneeseen. Laitteet olivat Terratec Grabster AV 150MX ja Canopus ADVC-55.

Terratec Grabster AV 150MX on PC yhteensopiva ulkoinen konvertteri, joka kykynee muuntamaan analogisen S-video, komposiitti (RCA) tai stereoaudio signaalin digitaaliseen muotoon tietokoneelle. Laite on yhteensopiva PAL, NTSC ja SECAM videostandardien kanssa. [32.] Konvertteri kytketään tietokoneeseen käyttämällä USB 2.0 porttia, joka löytyy lähes kaikista tietokoneista. Konvertteri käyttää standardiajurien sijaan valmistajan omaa laiteajuria, joka tulee ladata internetistä laitteen käyttöönoton yhteydessä. Kun laite kytketään ensimmäisen kerran Windows tietokoneeseen alkaa käyttöjärjestelmä automaattisesti asentamaan sopivaa laiteajuria. Jos Windowsin laitehallinta ei kuitenkaan löydä sopivaa laiteajuria, se pitää ladata valmistajan verkkosivuilta erikseen. Näin jouduttiin tekemään myös tätä tutkimusta tehtäessä. Laiteajureita on valmistajan verkkosivuilta saatavilla kahteen eri laiteversioon, joten ajuria valittaessa kannattaa tarkistaa laitteen pohjasta onko se mallia Revision 2 [33]. Oikean ajurin asentamisen jälkeen laite tulee näkyviin videolaitteena ja sitä pystyy käyttämään samoissa ohjelmissa kuin tavallisia verkkokameroitakin. Ongelmaksi kuitenkin muodostuu, että laitevalmistajan ajureissa on jotakin vikaa, sillä kuva välkkyy eikä se näy oikein Windows 7 -käyttöjärjestelmässä (kuva 11). Näin ollen kyseinen laite ei sovellu tutkimuksessa olevan etäopetusjärjestelmän mukaiseen käyttöön.

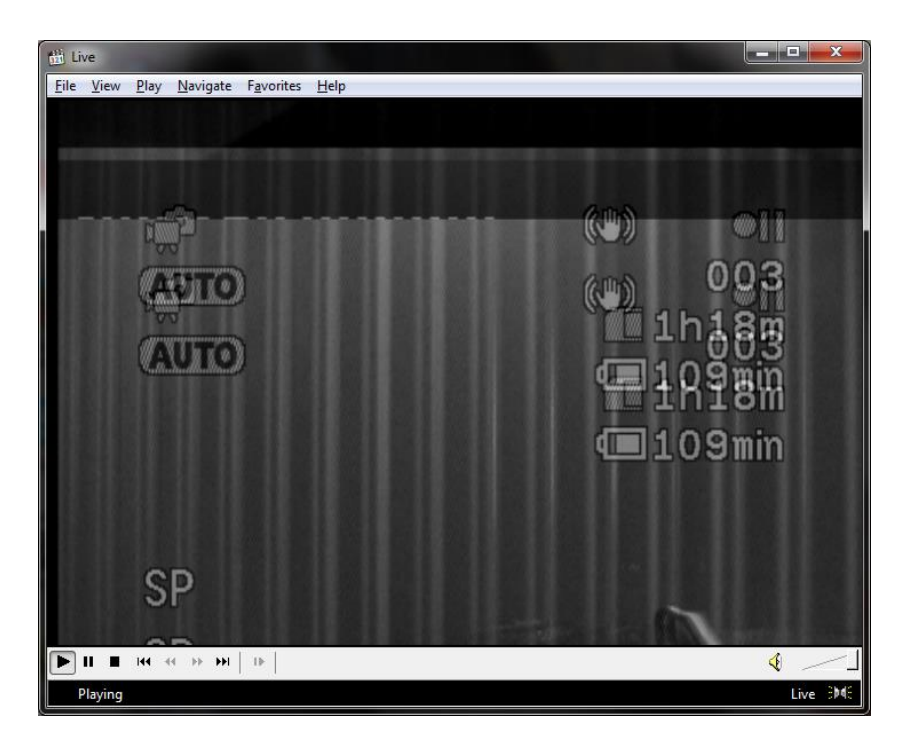

Kuva 11. Terratec Grabster AV 150MX konvertterin ajurit ovat puutteelliset.

Canopus ADVC-55 on ominaisuuksiltaan aimmin esiteltyä laitetta vastaava PC ja Mac yhteensopiva ulkoinen konvertteri, joka kykenee myös samanlaisesti muuntamaan analogisen S-video, komposiitti tai stereoaudio signaalin digitaaliseen muotoon reaaliajassa. Laite on yhteensopiva PAL- ja NTSC-standardien kanssa. [34.] Konvertteri

eroaa aiemmin esitetystä laitteesta siinä, että se kytketään tietokoneeseen käyttämällä FireWire (IEEE 1394) porttia. Laitteen käyttöönotto on kuitenkin erittäin helppoa, sillä laiteajurina käytetään oletuksena Microsoftin AV/C Tape Recorder/Player ajuria joka asentuu Windows käyttöjärjestelmissä automaattisesti kun laite kytketään tietokoneeseen. Laitteen tunnistautumisen jälkeen se on heti käyttövalmis ja tekee siihen liitetystä videokamerosta digitaalisen videolaitteen, jota voidaan käyttää samaan tapaan kuin verkkokameroitakin. Näin ollen kyseisellä laitteella vastaanotettu konvertoitava analoginen videosignaali saadaan näkymään samoissa ohjelmissa kuin tavalliset verkkokamerat. Konvertteri osoittautui hyvin toimivaksi ratkaisuksi A/D-muunnoksen tekemiseen videokamerasta tietokoneeseen, joten sitä käytettiin myös lopullisessa järjestelmässä.

#### <span id="page-29-0"></span>**5.3 Powerpointin ja videokuvan integrointi**

Powerpointin ja videokuvan integrointiin työpöydänjakoa varten on olemassa monia eri lähestymistapoja. Yhteinen ongelma on kuitenkin se, että käytettäessä työpöydän jakamiseen tarkoitettua ohjelmaa, täytyy Powerpoint ja videokuva yhdistää niin, että ne toimivat ja näkyvät yhtä aikaa samalla työpöydällä. Ensimmäinen vaihtoehto on sisällyttää videokuvaa näyttävä objekti suoraan Powerpoint-esityksen sisään. Powerpointissa on valmiina ominaisuus kyseisen vaihtoehdon käyttämiseen. Ominaisuus on kuitenkin edistyneemmille käyttäjille, eikä sitä oletuksena ole edes näkyvillä. Sen saa kuitenkin näkyviin muokkaamalla Powerpointin valikkoa aktivoimalla Powerpointin asetuksista Developer-kohdan.

Toisaalta voidaan ongelmaa lähestyä myös niin, että asetetaan Powerpoint-esitys ikkunalliseen tilaan ja käytetään videokuvan näyttämiseen jotakin verkkokameraohjelmaa. Tällöin eri ohjelmien ikkunat voi asetella työpöydälleen miten haluaa. Ikkunallista tilaa käyttäessä ongelmaksi voi kuitenkin määritellä ikkunoiden otsikkopalkit, eli captionit. Kyseiset palkit voidaan poistaa käyttämällä tarkoitukseen tehtyjä apuohjelmia. Eräs ohjelma Windowsin ikkunoiden muokkaamiseen on NirSoft WinExplorer [35]. Ikkunoiden captionit ja palkit ovat kuitenkin keskeinen osa käyttöjärjestelmää, joten niiden poistamista parhaana ratkaisuna kannattaa testikäytön jälkeen harkita tarkkaan.

Kolmanneksi lähestymistavaksi voidaan nimetä always on top -toiminnallisuutta sisältävien verkkokamerasovellusten käyttäminen kokoruututilassa olevan Powerpointesityksen päällä. Tätä lähestysmistapaa käytettäessä voi kuitenkin verkkokamerasovelluksen sijainti tuottaa ongelmia esityksen luettavuudessa. Always on top -tila voidaan toteuttaa myös keinotekoisesti mille tahansa ohjelmalle käyttämällä tarkoitukseen tehtyjä apusovelluksia. Eräs ohjelma always on top -toiminnallisuuden aktivoimiseen on Skybn Softwaren Always On Top [36]. Erillisen apuohjelman käyttäminen ei kuitenkaan aina ole tarpeellista, sillä esimerkiksi MPC-HC-ohjelmasta kyseinen ominaisuus löytyy vakiona.

### <span id="page-30-0"></span>**5.3.1 Videokuva TeamVieweristä**

TeamViewer on erittäin kattava verkkokonferenssiohjelmisto ja siitä löytyy myös keino Powerpoint esityksen ja videokuvan integrointiin. TeamViewerissä videokuvan jakaminen on toteutettu käyttäjäkohtaisesti ja etäluennoitsija voi halutessaan päättää videokuvan jakamiseen liittyvistä oikeuksista. Tässä yhteydessä tärkeämmäksi muodostuu kuitenkin itse etäluennoitsijan videokuvan jakaminen. Videokuvan jakaminen tapahtuu hallintapaneelin My video -osiosta valitsemalla Share video. Kun videokuvan jakaa edellä mainittua kautta niin se avaa jokaiselle etäopetustilanteeseen liittyneelle opiskelijalle kyseistä videokuvaa näyttävän ikkunan riippuen asiakasohjelmasta. Jos etäopiskelija on ladannut TeamViewer-ohjelman tietokoneelleen, aukeaa etäluennoitsijan videokuva TeamViewerin hallintapaneeliin.

TeamViewerin hallintapaneelista puolestaan voi raahata haluamansa videokuvan omaksi ikkunakseen, jolloin sen voi sijoittaa kuvaruudullaan minne tahansa. Vaihtoehtoisesti jos etäopiskelija on kirjautunut etäopetustilanteeseen verkkokäyttöliittymällä aukeaa videokuva upotettuun ponnahdusikkunaan, jota ei pysty siirtäämään verkkoselaimen ulkopuolelle. Kaiken kaikkiaan tällä tavalla jaettua videokuvaa pystyy etäluennoitsija tarkastelemaan myös omasta TeamViewerin hallintapaneelistaan. Etuna työnpöydälle kiinteästi upotettavaan ratkaisuun on myös se, että etäopiskelijat pystyvät itse vaikuttamaan näkemänsä videokuvan sijaintiin kuvaruuduillaan.

### <span id="page-31-0"></span>**5.3.2 Sulautettu video-objekti**

Videokuva voidaan myös tietyllä tasolla yhdistää suoraan Powerpoint-esityksen sisältöön. Kyseessä on niin sanottu sulautettu video-objekti, joka voidaan upottaa esityksen diaan tai kaikkiin dioihin. Menettelytapa vaatii kuitenkin jokaisen Powerpoint-esityksen muokkaamisen käsin, joka on kyseisen menetelmän heikkous. Menetelmä siis vaatii etäluennoitsijalta ylimääräistä aikaa ja erinomaisia Powerpointin käyttötaitoja. Video-objekti itsessään voidaan määrittää näyttämään jotakin videolähdettä, jonka ActiveX-plugin on saatavilla ja asennettuna järjestelmään. Esimerkiksi tätä tutkimusta varten käytettiin VLC-mediasoittimen mukana asentunutta VLC ActiveX -pluginia.

Oletuksena sulautetun video-objektin lisääminen on monien Powerpointominaisuuksien tapaan piilotettuna sen valikoista. Se löytyy varsinaisesti Developersvalikon alaisuudesta. Valikon saa näkyviin navigoimalla File, Options, Customize ribbon ja asettamalla ruksi kohtaan Developer. Kun tarvittava valikko on näkyvissä voidaan esitykseen lisätä varsinainen video-objekti. Se lisätään navigoimalla ohjelman valikoista Developer, Controls, More Controls ja valitsemalla auenneesta listasta VLC ActiveX Plugin. Tämän jälkeen hiiren kursori muuttuu ristiksi, jolla voidaan piirtää esitykseen alue objektia varten. [37.]

### <span id="page-31-1"></span>**5.3.3 Ikkunallinen esitys**

Powerpointilla tehty esitys on mahdollista asettaa näkymään kokoruututilan sijaan myös ikkunallisena esityksenä. Esityksen konfiguroimiseen liittyvät asetukset löytyvät Powerpointissa avaamalla ylävalikon Slide Show -välilehden ja sieltä Set Up -osiosta painikkeen Set Up Slide Show. Sen jälkeen aukeaa uusi asetusikkuna, josta voi muuttaa esityksen ominaisuuksia (kuva 12).

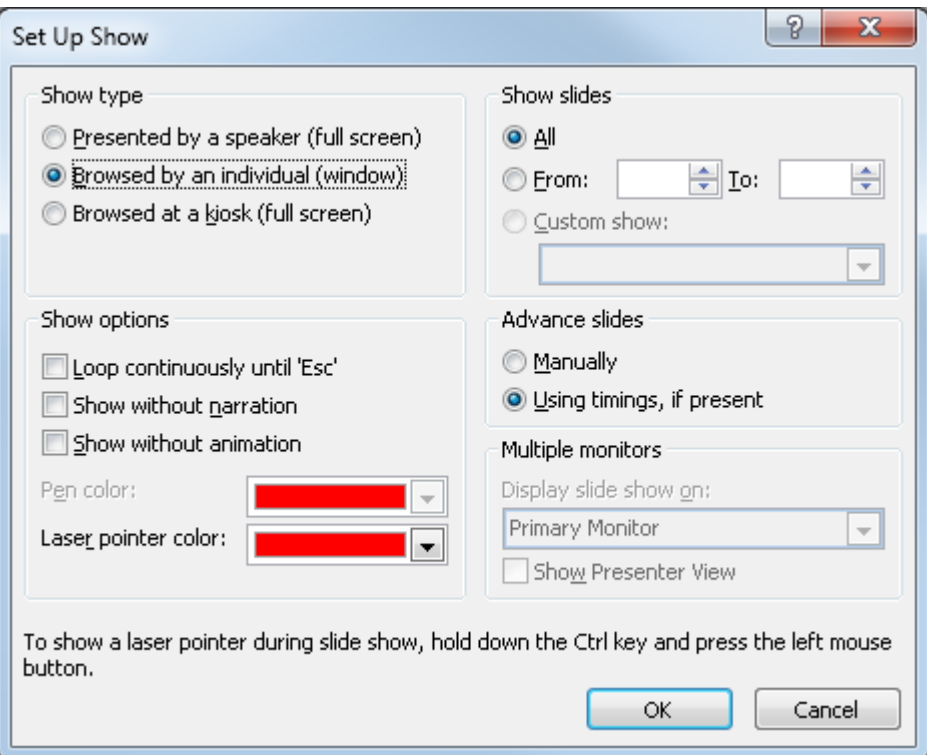

Kuva 12. Set Up Show -asetusikkuna.

Ominaisuuksia ovat muun muassa esityksen tyyppi, virtuaalinen laserosoitin, sisällytettävät diat ja moninäyttö tilanteet. Ikkunallinen esitys aktivoidaan valitsemalla Show type -osion Browsed by an individual (window) -radiopainikkeista. Tämän jälkeen hyväksytään muutokset ja seuraavan kerran kun esitys aloitetaan, se aukeaa kokoruututilan sijaan ikkunallisena, jota voi siirrellä näytöllä haluamallaan tavalla.

# <span id="page-32-0"></span>**5.3.5 MPC-HC-ohjelma**

Verkkokameraohjelmana TeamViewerin työpöydänjaon kanssa voidaan käyttää mitä tahansa ohjelmaa, joka näyttää reaaliaikaista videokuvaa halutusta laitteesta. Tärkeimpinä kriteereinä kyseisessä käytössä tulevatkin olemaan minimalistinen käyttöliittymä ja mahdollisuus ikkunan asettamiseen always on top -tilaan. Yleisesti ottaen vaikuttaa siltä, että kaupalliset verkkokameraohjelmat voidaan jättää pois tarkastelusta, sillä ne eivät useinkaan pyri konfiguroitavaan ja minimalistiseen ulkoasuun. Vastaavasti suosituimmista avoimen lähdekoodin sovelluksista löytyy runsaasti eri ominaisuuksia ja konfigurointimahdollisuuksia, sillä niiden lähdekoodia muokkaillaan paljon herkemmin.

Tätä tutkimusta varten soveltuvimmaksi ohjelmaksi muodostui MPC-HC, joka voidaan videotiedostojen soittamisen ohella asettaa näyttämään videokuvaa tietokoneeseen kytketyistä videolaitteista. MPC-HC on lyhenne sanoista Media Player Classic - Home Cinema ja se on erittäin hyvillä ominaisuuksilla varustettu videosoitin, joka soveltuu tehtävään erittäin hyvin. Ohjelma voidaan siis asettaa näyttämään videokuvaan verkkokamerasta ja sen lisäksi kaikki ylimääräiset palkit sekä painikkeet voidaan helposti piilottaa. Näin ollen näkyviin voidaan jättää vain itse videokuva, eli juuri se mitä esitykseen halutaan. Ohjelmassa on lisäksi se vahvuus, että sen voi asettaa always on top -tilaan sekä sen minimaalista ikkunaa voidaan vielä liikutella hiirellä, jopa kesken Powerpoint esityksen. Toimeksiantajayritystä varten tehtiin yksityiskohtaiset ohjeet sovelluksen käyttämiseksi. Kaapattavan videolaitteen määrittäminen tapahtuu navigoimalla View, Options, Playback, Capture ja valitsemalla Video-kohtaan laite, josta videokuvaa halutaan kaapata. Always on top -tilan asettaminen tapahtuu valitsemalla View, On Top ja Always, jolle pikanäppäin on myös CTRL + A. Ikkunan paneelit ja painikkeet piilotetaan View-valikosta valitsemalla vuorotellen Controls, Status, Hide Menu ja Frame Only. Kaikille valinnoille on myös omat pikanäppäimet. Ohjelman toistopainikkeet piilotetaan painamalla CTRL + 2, tilapalkki piilotetaan painamalla CTRL + 5, ohjelmavalikko piilotetaan painamalla CTRL + 0 ja lopuksi ikkunan kehykset voi vielä piilottaa painamalla uudestaan CTRL + 0.

#### <span id="page-33-0"></span>**5.3.5 MPC-HC-videokuvan kääntäminen**

Media Player Classic:issa on erinomainen tuki videon kääntämiseen XYZ-akselien suhteen. Videon kääntäminen tapahtuu painamalla ALT + Numpad Key. Ensin pitää kuitenkin tarkistaa, että näppäimistössä on Numlock päällä ja sitten ALT-näppäin pohjassa painaa jotakin Numpadin nuolinäppäimistä. Kun halutaan kääntää video esimerkiksi 90-astetta oikealle, täytyy se myös lopuksi zoomata ikkunaan sopivaksi. Videon pienentäminen ja suurentaminen tapahtuu painamalla Numpad 1, joka pienentää videota tai Numpad 9, joka isontaa videota.

- Rotate around  $X_+$  : Alt + Numpad 8
- Rotate around  $X-$  : Alt + Numpad 2
- Rotate around  $Y_+$  : Alt + Numpad 4
- Rotate around Y- : Alt + Numpad 6
- Rotate around  $Z_+$  : Alt + Numpad 1
- Rotate around Z- : Alt + Numpad 3
- Zoom out : Numpad 1
- Zoom in : Numpad 9

Ohjelman käyttöä helpottaa myös toinen erittäin hyödyllisen pikanäppäin, jolla ohjelman asettaminen videoluentoja varten sopivaan tilaan muuttuu vain kahden näppäimen painallukseksi. Jos halutaan poistaa kerralla kaikki ikkunan palkit ja painikkeet, se tapahtuu painamalla 1-numeronäppäintä. Sen jälkeen video kuitenkin pysähtyy, mutta se toistamista voi jatkaa valikosta tai painamalla pikanäppäimenä toimivaa välilyöntinäppäintä.

#### <span id="page-34-0"></span>**5.4 Etäopetuksen nauhoitus**

Etäopetustilanteena pidetyn esityksen nauhoittamiseen löytyy ominaisuus suoraan TeamVieweristä. TeamViewerin voi laittaa sen asetuksista tallentamaan etäopetustilanteet automaattisesti, joka esiteltiin jo aiemmassa kappaleessa. Nauhoituksen voi kuitenkin myös aloittaa ja lopettaa manuaalisesti etätapaamisen ollessa avoin. TeamViewerillä nauhoitettaessa syntyy nauhoitteesta TeamViewerin oma TVS-tiedosto. Normaalisti TVS-tiedosto aukeaa TeamViewer-ohjelmassa, jossa sitä voidaan katsoa ja konvertoida. TeamViewerin versiosta 7 alkaen on ollut mahdollista muuntaa kyseinen TVS-tiedosto yleisesti käytettyyn AVI-formaattiin [38]. TeamViewerissä ei ole mahdollisuutta konvertoida tallennuksia muihin videoformaatteihin.

Jos käyttäjä ei halua nauhoittaa etäopetustilannetta käyttäen TeamVieweriä, voidaan se hoitaa myös ulkoisilla työpöydän nauhoittamiseen tarkoitetuilla apuohjelmilla. Ulkoisien ohjelmien käytössä tulee kuitenkin ottaa huomioon, että ne sisältävät

etäopetuksen kannalta tärkeimmät perusominaisuudet. Kyseiset ominaisuudet ovat työpöydän nauhoittaminen, etäluennoitsijan puheen nauhoittaminen sekä nauhoitteen tallentaminen johonkin yleiseen tiedostoformaattiin. Eräs edellä mainitut perusominaisuudet sisältävä ohjelma on RenderSoft Software CamStudio. Se on avoimen lähdekoodin ohjelmisto työpöydän ja äänen yhtäaikaiseen nauhoittamiseen. Lisäksi ohjelmalla pystyy rajaamaan näytöltä haluamansa nauhoitusalueen, nauhoittaa jotakin tiettyä ikkunaa tai koko työpöytää. CamStudion tukemat tiedostoformaatit ovat AVI, MP4 ja SWF, joista kaikki pystyy suoraan siirtämään esimerkiksi Youtubeen [41]. Jos etäopetuksessa halutaan käyttää nauhoitusten siirtokanavana Youtube verkkopalvelua, kannattaa ajankohtaisin tieto Youtube-tilin luomisesta ja videoiden siirtämisestä katsoa Youtuben verkkosivuilta.

### <span id="page-35-0"></span>**5.4.1 Nauhoitus TeamVieweristä**

Nauhoittamiseen liittyvä painike löytyy TeamViewerin hallintapaneelista Screen sharing -widgetistä. Se on kyseisen kohdan alla oletettavasti siksi, että nauhoitustilanteessa nauhoitetaan jaettua työpöytää, jossa varsinainen esityskin pidetään. TeamViewerin asetuksista on myös mahdollista valita nauhoitukseen käyttöjärjestelmän äänet, jotka normaalisti ovat kytkettynä pois päältä. Tämän ominaisuuden käyttämättä jättäminen voikin olla hyvä asia etäopetuksessa, sillä muuten käyttöjärjestelmän äänet saattaisivat häiritä etäluennoitsijan puhetta. Jos etäluennoitsija myös jakaa etäopetustilanteessa omaa videokuvaansa, tallentuu se mukaan nauhoitukseen. Nauhoittaminen lopetetaan samalla tavalla hallintapaneelin Screen sharing -widgetistä tai viimeistään automaattisesti silloin kun käyttäjä sulkee etätapaamisen. Nauhoitettu etäopetustilanne tallentuu ensin oletuksena TeamViewerin omaan TVS-tiedostoformaattiin käyttäjän valitsemaan hakemistoon. Tämän jälkeen nauhoitettua tilannetta voidaan katsoa TeamVieweriin sisäänrakennetun soittimen avulla tai vaihtoehtoisesti konvertoida nauhoite yleisempään AVI-tiedostoformaattiin käyttämällä TeamViewerin konversiotyökaluja. TeamViewerillä konvertoituun AVItiedostoon kuitenkin liitetään automaattisesti TeamViewer-vesileima videon oikeaan alalaitaan. Nauhoitteen katsominen tai konvertointi tapahtuu valitsemalla TeamViewerin aloitusnäytön ylävalikosta Extras ja Play or convert recorded session. Painamalla linkkiä aukeaa TeamVieweriin sisäänrakennettu soitin uuteen ikkunaan,

josta löytyy nauhoitustiedoston katselu- ja konvertointimahdollisuudet. Konvertoiminen aloitetaan Recorded session -ikkunasta klikkamalla Convert-painiketta. Painikkeen klikkaaminen avaa uuden asetusikkunan, josta voidaan valita tallennuskohde, koodekki, säätää koodekin asetuksia, resoluutio sekä ääni konvertointia varten (kuva 13). [24.]

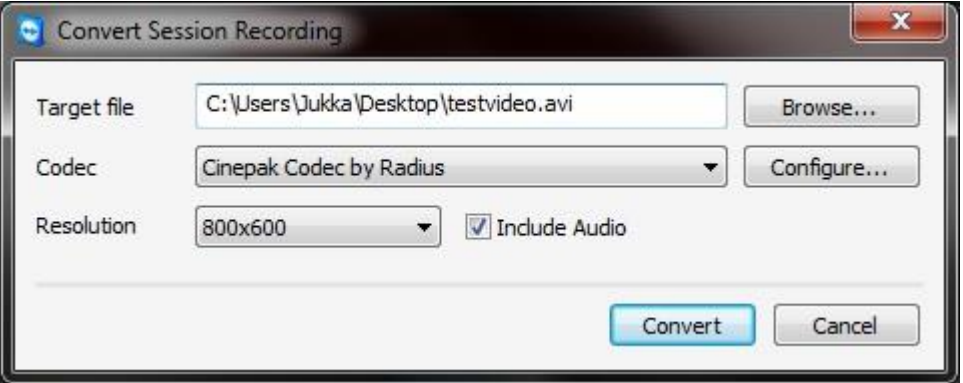

Kuva 13. TeamViewerin konvertointiasetukset.

AVI-tiedosto on ikään kuin säiliö, jonka sisälle enkoodataan videota käyttäen jotakin koodekkia. AVI-tiedoston lopullista kokoa ja videokuvan laatua voidaan siksi säätää käyttämällä erilaisia koodekkeja. Käytössä olevien koodekkien määrä riippuu käyttöjärjestelmään asennetuista koodekeista. Oletuksena Windows käyttöjärjestelmästä yleensä löytyy Cinepak, MJPEG, Intel IYUV, MS RLE ja MS Video 1 koodekit. Käyttöjärjestelmään voidaan myös asentaa uusia koodekkeja tai koodekkipaketteja, jotka sisältävät monia eri koodekkeja. Suosittuja koodekkipaketteja ovat esimerkiksi FFDSHOW tai K-Lite Codec Pack. Kun videodataa tallennetaan esimerkiksi AVIsäiliöön, on kyse enkoodaamisesta. Samaan tapaan pakatun AVI-säiliön sisältöä toistettaessa on kyse dekoodaamisesta, jonka muun muassa videosoitin suorittaa videota toistettaessa. Kun koodekkia asennetaan käyttöjärjestelmään tulee tässä tapauksessa huomioida, että järjestelmään asennettava koodekki mahdollistaa nimenomaan enkoodaamisen. Seuraavaksi on esitetty aiemmin mainittujen koodekkien eroavaisuuksia toimeksiantajayrityksen näkökulmasta lähinnä tiedoston kokoa ajatellen (taulukko 2). Vertailua varten tehtiin 2 minuuttia ja 13 sekuntia pitkä TVS-formaatin nauhoite käyttäen TeamViewerin nauhoitusominaisuuksia. Kaikissa konversioissa käytettiin aina koodekin oletusasetuksia ja videokuvan resoluutiona 800x600 pikseliä.

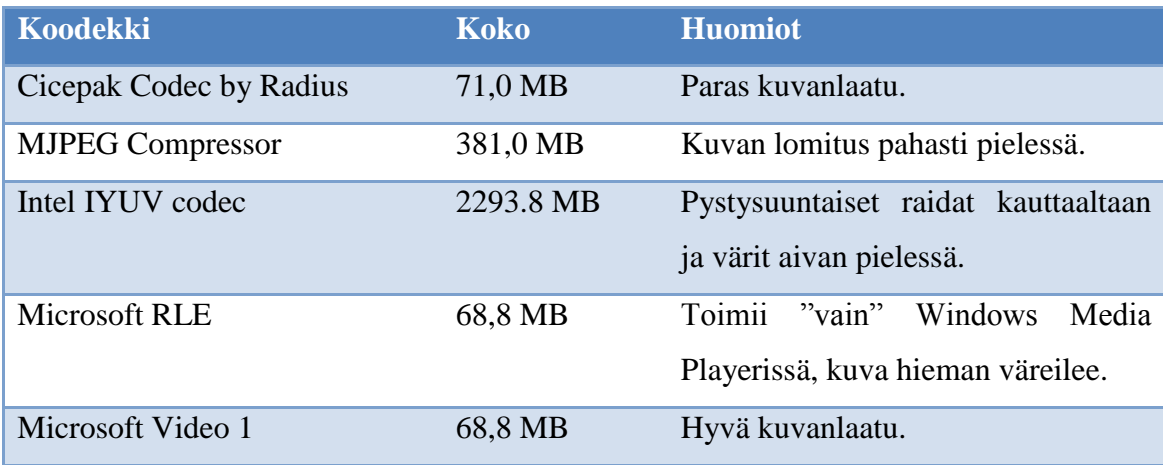

Taulukko 2. Oletuskoodekkien vertailu.

# <span id="page-37-0"></span>**5.4.2 Camstudio**

Camstudio on erinomainen työpöydän nauhoittamiseen kehitetty apuohjelma Windows käyttöjärjestelmille. Se on avoimen lähdekoodin ohjelma, joten sen tekniikka on ainakin periaatteessa käännettävissä myös muille alustoille. Ohjelman perustoimintoihin kuuluu työpöydän, äänen ja hiiren osoitinliikkeiden kaappaminen ja lopputuloksen tallentaminen videotiedostoksi. Tallentamiseen mahdollisia videoformaatteja ovat AVI ja SWF. Tutkimusta tehtäessä Camstudion valikoista löytyi myös MP4 mahdollisuus, mutta oletettavasti ohjelman kehittäjät eivät olleet toteuttaneet sitä loppuun asti. SWFvideotiedostoon tallentamiseen käytetään itse asiassa sisäänrakennettua konvertteria, jolloin videotiedosto tallennetaan ensin väliaikaiskansioon AVI-muodossa. Camstudion kehittäjien mukaan sillä voi muun muassa tehdä demonstraatiovideoita mille tahansa tietokoneohjelmille, video-ohjeita usein kysyttyihin kysymyksiin, videotutoriaaleja kouluihin ja nauhoittaa tietokoneen käyttöön liittyviä ongelmia asiantuntijoille [39].

Camstudio on siis monipuolinen ja varsin käyttökelpoinen apuohjelma työpöydän nauhoittamiseen. Mahdolliset tallennusformaatit olivat kuitenkin melko suppeat ja MP4 enkoodaus ei silloisessa versiossa toiminut. Toimeksiantajayrityksen tarpeiden mukaisesti tärkeintä oli tallentaa mahdollisimman pienikokoinen videotiedosto Youtube verkkopalveluun siirtämistä ajatellen, jolloin tallennettavan videotiedoston asetuksien hienosäätö oli olennaista. Tähän ongelmaan saatiin valinnanvaraa käyttämällä Debut Video Capture Softwarea, jossa tallentamista pystyi säätämään laajasti. Debut Video Capture Software on esitetty seuraavassa kappaleessa. Lisäksi Camstudio osoittautui

lopulta hieman turhaksi, sillä se ei oikeastaan tarjonnut tarkoitusta varten enempää ominaisuuksia kuin sitä vastaava TeamViewerin oma videotallennus.

### <span id="page-38-0"></span>**5.4.3 Debut Video Capture Software**

Debut Video Capture Software on työpöydän nauhoittamiseen kehitetty apuohjelma, josta löytyy paljon erilaisia tallentamiseen mahdollisia videoformaatteja. Lisäksi videon enkoodauksen voi määrittää itse haluamakseen. Yleisesti ottaen siis esimerkiksi AVIsäiliö voi olla joko todella iso tai pieni mutta se riippuu siitä millä koodekilla video on kompressoitu säiliöön. Näin ollen, jos jossakin ohjelmassa ei saa itse määrittää koodekkia, voi lopullinen tiedosto olla joskus turhan iso. Tässä kyseisessä ohjelmassa on mahdollisuus tallentaa video WMV-formaattiin, josta tulee oletusasetuksilla nopean testauksen perusteella pienempi kuin AVI-tiedostosta. Youtubeen siirtämistä ajatellen WMV-formaatti voi siis olla AVI-formaattia houkuttelevampi. Youtube kuitenkin tukee MOV, MPEG4 (MP4), AVI, WMV, MPEGPS, FLV, 3GPP ja WebM-videoformaatteja [40].

Ohjelmaa asentaessa kannattaa valita asennukseen pelkästään VideoPad Video Editor Software. Asennusvelhossa on nimittäin esivalittuna kaikenlaisia muita ohjelmistokokonaisuuteen liittyviä ohjelmia, joita ei etäopetuksen nauhoittamiseen tarvita. Ohjelman asentaminen hoituu Windows käyttöjärjestelmissä varsin tavanomaisen asennusvelhon avustuksella. Kun ohjelma on asentunut järjestelmään, kannattaa ensimmäiseksi tarkistaa mikrofonin asetukset (kuva 14). Mikrofonin asetukset löytyvät navigoimalla ohjelman valikossa Tools, Options ja valitsemalla kohdan Audio.

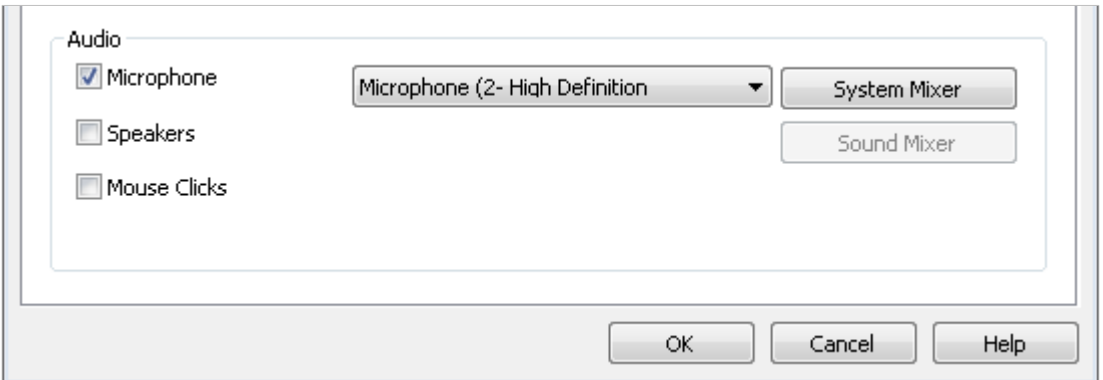

Kuva 14. Debut Video Capture Software:n ääniasetukset.

Ääniasetuksissa pitää Microphone-valinta luonnollisesti olla valittuna ja sen viereisessä olevasta alasvetovalikosta tulee valita oikea mikrofoni tietokoneeseen kytketyistä laitteista. Jos alasvetovalikossa ei ole valittavana oikeaa mikrofonia, voi asian yrittää korjata painamalla System Mixer -painiketta. Kyseinen painike avaa Windowsin ääniasetusten nauhoitus-välilehden. Sieltä voi edelleen hienosäätää mikrofonin toimintaa käyttöjärjestelmän tasolla.

Toinen ohjelman etäopetuskäyttöä selventävä asia on nauhoitusalueen valinta. Nauhoitusalue voidaan ohjelmassa rajata manuaalisesti, valita jokin ikkuna tai valita kokonainen näyttö. Nauhoitusalueen rajaaminen määritetään navigoimalla ohjelman päävalikosta Screen Capture ja Select Desktop Rectangle For Capture. Kohteen valitseminen avaa seuraavanlaisen näkymän, josta kyseisiä asetuksia pääsee muuttamaan (kuva 15).

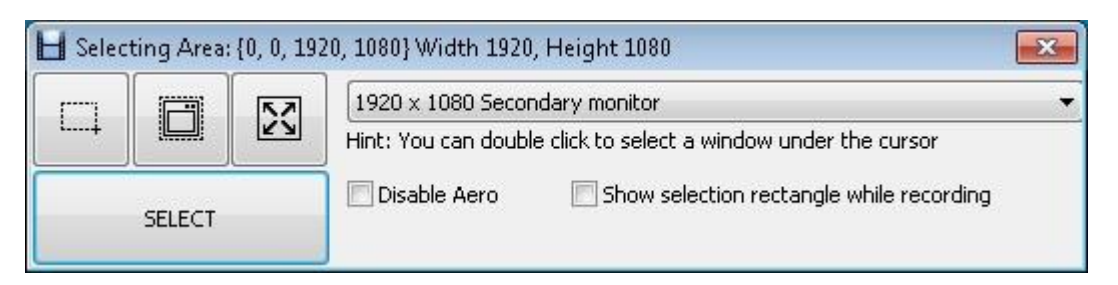

Kuva 15. Debut Video Capture Software: Nauhoitusalueen valinta.

Vasemmassa yläkulmassa on painikkeet, joista pystyy rajaamaan omavalintaisen alueen, ikkunan tai kokonaisen näytön. Jos tietokoneeseen on kytketty kaksi näyttöä voidaan nauhoitusalueeksi ottaa molemmat tai vaihtoehtoisesti nauhoittaa vain toista näyttöä. Vain toisen näytön nauhoittaminen tapahtuu valitsemalla painikkeiden oikealla puolella näkyvästä alasvetovalikosta haluattu näyttölaite. Esimerkiksi kuvassa on valittuna toissijainen näyttöpääte, 1920 x 1080 Secondary monitor.

Kun asetukset ovat kunnossa, voidaan aloittaa etäopetustilanteen nauhoittaminen klikkaamalla pääikkunassa olevaa nauhoituspainiketta. Kun paniketta painetaan, menee ohjelma silloin automaattisesti piiloon. Lisäksi hyvä ominaisuus ohjelmassa on se, että se soittaa äänimerkin nauhoituksen alkamisesta ja loppumisesta. Nauhoituksen voi lopettaa joko palauttamalla ohjelman pääikkunan tehtäväpalkista ja painamalla pysäytyspainiketta tai tehtäväpalkin ilmoitusalueelle tulevasta kuvakkeesta painamalla hiiren oiketa näppäintä ja valitsemalla pysäytyksen. Lisäksi nauhoituksen pikanäppäimet ovat aloittamiseen, F5 ja lopettamiseen CTRL + F10.

# <span id="page-40-0"></span>**6 Tulokset**

Opinnäytetyön tarkoituksena oli siis luoda toimeksiantajayrityksen vaatimukset täyttävä etäopetusjärjestelmä kaikkine apuohjelmineen. Etäopetusjärjestelmän käyttöönoton jälkeen toimeksiantajayritys oli erittäin tyytyväinen tehtyyn työhön, mikä merkitsi opinnäytetyön onnistumista. Opinnäytetyön tavotteiden mukaisesti tuloksena syntyi vaatimukset täyttävä ja käyttövalmis etäopetusjärjestelmä. Kokonaisuutena opinnäytetyö selventää TeamViewer-ohjelmiston etäopetuskäyttöä ja kuvaa siihen perustuvan etäopetusjärjestelmän rakentamisen. Järjestelmän kokoamista varten tutkittiin siis TeamViewerin lisäksi monia eri apuohjelmia ja laitteistoja. Kaikkia tutkittuja komponentteja ei kuitenkaan luonnollisesti käytetty lopullisessa ratkaisussa, joka oli opinnäytetyön varsinainen tuotos.

Valmiin etäopetusjärjestelmän perustan loi videokonferenssiohjelmistoksi lukeutuva TeamViewer. TeamViewerin avulla hoidettiin järjestelmän ydintoiminnot, kuten etäopetustilan luominen, osallistujien hallinta ja työpöydän jakaminen. Videokuvan kaappamiseen käytettiin perinteistä verkkokameraa sekä videokuvaamiseen tarkoitettua videokameraa. Videokamera oli mallia Canon Legria FS 306. Videokameran kytkemiseen tietokoneeseen käytettiin A/D-konvertteria, jonka malli oli Canopus ADVC-55. Äänen kaappaminen hoidettiin käyttämällä tavanomaista 3.5mm liitäntäistä mikrofonia. Esitelmäalustana käytössä oli luonnollisesti Microsoft Powerpoint. Videokuvan integrointiin Powerpointin kanssa päädyttiin käyttämään erillistä MPC-HC apuohjelmaa. MPC-HC-apuohjelman avulla muodostettiin kokoruutu-tilassa olevan presentaation päälle liimautuva kehyksetön videoikkuna. Etäopetustilanteen nauhoittamista varten käytettiin lopulta TeamVieweriin sisäänrakennettua nauhoitustoimintoa, jolla pystyi suoraan muodostamaan AVI-videotiedostoja.

# <span id="page-41-0"></span>**7 Pohdinta**

Opinnäytetyön tuloksena syntynyt valmis etäopetusjärjestelmä vastasi varsin hyvin toimeksiantajayrityksen tarpeita. Etäopetusjärjestelmän avulla pystytään helposti järjestämään etäopetustilanteita, joissa esitelmöitsijä kykenee avaamaan etäopetustilan, hallitsemaan osallistujia, jakamaan työpöytänsä, näyttämään videokuvaa Powerpoint esityksen päällä sekä nauhoittamaan tilanteen myöhempää käyttöä varten. Toimeksiantajayrityksen lisäksi olen myös itse erittäin tyytyväinen valmiiseen ratkaisuun. Valmis järjestelmä on mielestäni kattava, helppokäyttöinen ja sisältää tehokkaita ilmaisohjelmia etäopetuksen järjestämiseen. Lisäksi yhtenä tavoitteena oli suorittaa järjestelmän onnistunut käyttöönotto toimeksiantajayritykselle. Järjestelmän käyttöönotto suoritettiin asianmukaisesti ja onnistuneesti toimeksiantajan tiloissa, jolloin järjestelmän asentaminen, käyttäminen ja asetusten muuttaminen käytiin yhteisesti läpi.

Etäopetusjärjestelmien tulevaisuutta ajatellen, pohdintaan kannattaa ottaa verkkoopetuksen ja verkkokonferenssiohjelmistojen tulevaisuudennäkymät. Verkko-opetus tulee varmasti säilyttämään sekä kasvattamaan asemaansa varteenotettavana opetusmuotona. Kuten opinnäytetyössä jo aiemmin on esitetty, verkko-opetuksella on hyvin monia hyötyjä perinteiseen opetukseen verrattuna. Suurimpina vahvuuksina tulevat varmasti olemaan ainakin kustannustehokkuus, paikkariippumattomuus ja tasapuolisempi mahdollisuus opiskeluun. Verkkokonferenssiohjelmistojen tulevaisuuteen vaikuttaa vahvasti käytettävien teknologioiden standardoituminen. Aihealueen kirjallisuudessa on myös todettu, että oppimisalustojen kirjo tuskin katoaa mutta kehitys vie kohti standardeja ja siirrettävyyttä [8, s.142]. Opinnäytetyössä aiemmin esitetty BFCP-protokolla onkin erinomainen esimerkki standardoitumisesta. BFCP-protokollan käyttö on laajaa jo nykyisin ja se tulee varmasti vahvistamaan asemaansa entisestään ja siten yhteistämään sovellustarjontaa [16].

Ammatillisen kasvun kannalta opinnäytetyön merkitys on huomattava. Taustaaineistoon tutustuminen loi hyvän pohjan opinnäytetyön tekemiselle. Myös koko työskentelyvaiheen ajan opinnäytetyö kasvatti lisää asiantuntemusta aiheesta. Yksittäisenä esimerkkinä ammatillisesta kasvusta on suoraan TeamViewer. Kyseinen ohjelmisto tuli opinnäytetyön aikana minulle niin tutuksi, että nykyään käytän sitä hyvin usein myös omassa elämässäni. Kaiken kaikkiaan TeamViewer on osoittautunut opinnäytetyön myötä aivan erinomaiseksi tietokoneohjelmistoksi. TeamViewer onkin yksinkertaisuudessaan, sovellettavuudessaan ja ilmaisuudessaan aivan lyömätön.

# <span id="page-43-0"></span>**Lähteet**

- 1. Adobe Systems Software Ireland Ltd. Web conferencing software Conference services | Adobe Connect 9.2014. [Viitattu 24.2.2014.] Saatavissa: http://www.adobe.com/fi/products/adobeconnect.html
- 2. Microsoft Corporation. Microsoft Lync video conferencing and instant messaging - Office.com. 2014. [Viitattu 24.2.2014.] Saatavissa: http://office.microsoft.com/enus/lync/
- 3. TeamViewer GmbH. Online Meeting & Online Presentation with TeamViewer free for personal users. 2014. [Viitattu 24.2.2014.] Saatavissa: http://meeting.teamviewer.com/en/index.aspx
- 4. Pitkäranta, A. Flipped classroom oppimisen uudet tuulet. Lääketieteellinen Aikakauskirja Duodecim. 2013. 129(17):1740-1.
- 5. Eskola, J. & Suoranta, J. Johdatus laadulliseen tutkimukseen. Tampere. 1998. 266 s. ISBN 951-7680-35-x.
- 6. Hämeen ammattikorkeakoulu & Laurea-ammattikorkeakoulu. Tieteellisen tutkimuksen eettisyys. [Viitattu: 8.12.2013.] Saatavissa: http://portal.hamk.fi/portal/page/portal/HAMK/koulutus/Ylempi\_AMK\_tutkinto/ku dos/lahtokohdat/tieteellisen\_tutkimuksen\_eettisyys
- 7. Pohjonen, J. & Collan, S. & Kari, J. & Karjalainen, M. Teknologia koulutuksessa. Helsinki. 1995. 168 s. ISBN 951-0201-46-4.
- 8. Kalliala, E. Verkko-opettamisen käsikirja. Helsinki. 2002. 151 s. ISBN 951-7921- 13-6
- 9. Lindblom-Ylänne, S. & Nevgi, A. Yliopisto-opettajan käsikirja. Helsinki. 2009. 439 s. ISBN 951-0348-37-6
- 10. Optimus Sourcing. The Advantages and Disadvantages of eLearning. Trainingzone. 2013. [Viitattu 24.2.2014.] Saatavissa: http://www.trainingzone.co.uk/blogspost/advantages-and-disadvantages-elearning/185112
- 11. Meisalo, V. & Sutinen, E. & Tarhio J. Modernit oppimisympäristöt. Helsinki. 2003. 400 s. ISBN 951-885-214-6
- 12. Cisco Systems, Inc. TCP/IP Overview. 2005 [Viitattu 24.2.2014.] Saatavissa: http://www.cisco.com/c/en/us/support/docs/ip/routing-information-protocolrip/13769-5.html
- 13. Davies, J. Chapter 2 Architectural Overview of the TCP/IP Protocol Suite. Microsoft Corporation. 2007. [Viitattu 24.2.2014.] Saatavissa: http://technet.microsoft.com/en-us/library/bb726993.aspx
- 14. Kumar, N. Difference between TCP and UDP Protocols (TCP vs UDP). The Professionals Point. 2012. [Viitattu 24.2.2014.] Saatavissa: http://theprofessionalspoint.blogspot.fi/2012/11/difference-between-tcp-andudp.html
- 15. Cisco Systems, Inc. Understanding Voice over IP Protocols. 2002.[Viitattu 24.2.2014.] Saatavissa: https://www.cisco.com/application/pdf/en/us/guest/tech/tk587/c1506/ccmigration\_0 9186a008012dd36.pdf
- 16. Jensen, P. Binary Floor Control Protocol. Cisco Systems, Inc. 2012 [Viitattu 24.2.2014.] Saatavissa: http://www.cisco.com/web/about/ac123/ac147/archived\_issues/ipj\_15- 3/153\_binary.html
- 17. Adobe Systems Incorporated. Adobe Connect Features. 2014. [Viitattu 24.2.2014.] Saatavissa: http://www.adobe.com/products/adobeconnect/features.html
- 18. TeamViewer GmbH. TeamViewer Security Information. 2013. [Viitattu 24.2.2014.] Saatavissa: http://www.teamviewer.com/en/res/pdf/TeamViewer-Security-Statement-en.pdf
- 19. Dierks, T. & Rescorla, E. The Transport Layer Security (TLS) Protocol. Network Working Group. 2008. [Viitattu 24.2.2014.] Saatavissa: http://tools.ietf.org/html/rfc5246
- 20. eBay Inc. New 30.0 Mega Pixel USB Webcam Web Camera for Laptop PC Computer G9. 2014. [Viitattu 24.2.2014.] Saatavissa: http://www.ebay.com/itm/New-30- 0-Mega-Pixel-USB-Webcam-Web-Camera-for-Laptop-PC-Computer-G9- /171212197748?pt=PCA\_Video\_Conferencing\_Webcams&hash=item27dd0acf74
- 21. TeamViewer GmbH. TeamViewer yritys. 2014. [Viitattu 24.2.2014.] Saatavissa: http://www.teamviewer.com/fi/company/company.aspx
- 22. TeamViewer GmbH. Ilmainen TeamViewer-lataus Windowsille. 2014. [Viitattu 24.2.2014.] Saatavissa: http://www.teamviewer.com/fi/download/
- 23. TeamViewer GmbH. TeamViewer referenssit. 2014. [Viitattu 24.2.2014.] Saatavissa: http://www.teamviewer.com/fi/company/references.aspx
- 24. TeamViewer GmbH. TeamViewer 9 Manual Meeting. 2013. [Viitattu 24.2.2014.] Saatavissa: http://www.teamviewer.com/en/res/pdf/TeamViewer9-Manual-Meetingen.pdf
- 25. TeamViewer GmbH. TeamViewer lataus. 2014. [Viitattu 24.2.2014.] Saatavissa: http://www.teamviewer.com/fi/download/dyngate.aspx#version3
- 26. NSIS. NSIS Wiki Main Page. 2013.[Viitattu 24.2.2014.] Saatavissa: http://nsis.sourceforge.net/Main\_Page
- 27. TeamViewer GmbH. Do I have to activate my license on my customer's side as well? 2014. [Viitattu 24.2.2014.] Saatavissa: http://www.teamviewer.com/fi/help/225-Do-I-have-to-activate-my-license-on-mycustomer-s-side-as-well.aspx
- 28. TeamViewer GmbH. How can I order a license? 2014. [Viitattu 24.2.2014.] Saatavissa: http://www.teamviewer.com/fi/help/218-How-can-I-order-a-license.aspx
- 29. TeamViewer GmbH. License overview. 2014. [Viitattu 24.2.2014.] Saatavissa: http://www.teamviewer.com/en/licensing/index.aspx
- 30. TeamViewer GmbH. How exactly is "private use" defined? 2014. [Viitattu 24.2.2014.] Saatavissa: http://www.teamviewer.com/fi/help/213-How-exactly-isprivate-use-defined.aspx
- 31. TeamViewer GmbH. FAQ Licensing. 2014. [Viitattu 24.2.2014.] Saatavissa: http://www.teamviewer.com/fi/help/cat18-Licensing.aspx
- 32. Terratec GmbH. Grabster AV 150 MX Technical data. 2014. [Viitattu 24.2.2014.] Saatavissa: http://www.terratec.net/en/products/technicaldata/produkte\_technische\_daten\_en\_3296.html
- 33. Terratec GmbH. Grabster AV 150 MX Downloads. 2014. [Viitattu 24.2.2014.] Saatavissa:
	- http://www.terratec.net/en/products/driver/produkte\_treiber\_en\_17531.html
- 34. Grass Valley USA, LLC. ADVC55 High-Quality Analog/Digital Video Conversion. 2014. [Viitattu 24.2.2014.] Saatavissa: http://www.grassvalley.com/products/advc55
- 35. Nir Sofer. WinExplorer v1.30. NirSoft. 2003. [Viitattu 24.2.2014.] Saatavissa: http://www.nirsoft.net/utils/winexp.html
- 36. Skybn Software. Window On Top, Always On Top, Windows On Top, How to keep any window on top, Download, Windows Software. 2012. [Viitattu 24.2.2014.] Saatavissa: http://www.skybn.com/window-always-on-top/
- 37. Princeton University. Live Video in PowerPoint QED. 2009. [Viitattu 24.2.2014.] Saatavissa: http://qed.princeton.edu/main/Live\_Video\_in\_PowerPoint
- 38. TeamViewer GmbH. How do I minimize the size of a converted session recording? 2014. [Viitattu 24.2.2014.] Saatavissa: http://www.teamviewer.com/fi/help/301- How-do-I-minimize-the-size-of-a-converted-session-recording.aspx
- 39. CamStudio.org. CamStudio Free Screen Recording Software. 2013. [Viitattu 24.2.2014.] Saatavissa: http://camstudio.org/
- 40. Google Inc. Supported YouTube file formats. 2014. [Viitattu 24.2.2014.] Saatavissa: https://support.google.com/youtube/troubleshooter/2888402?hl=en